# এক্সেল ফাইলে সিএল ছকসমূহ পূরণের

# निर्माण को

ঋণ শ্রেণীবিন্যাস ও প্রজেক্ট মনিটরিং বিভাগ, বিকেবি, প্রধান কার্যালয়, ঢাকা।

#### **Change of System Date**

 $\alpha$ খমে শাখার যে সকল কম্পিউটারে ঋণ শ্রেণীবিন্যাস সংক্রান্ত কাজ করা হবে সেই সকল কম্পিউটারের System  $\bf{D}$ ate সঠিক আছে কিনা তা যাচাই করে নিতে হবে। সঠিক না থাকলে কম্পিউটারের System Date ঠিক করে নিতে হবে। অতঃপর নিম্নোক্তভাবে কম্পিউটারের System Date এর  $S$ etting পরিবর্তন করতে হবে।

#### **Windows 7 (Operating System) এর ক্ষেত্রে ঃ**

 $\vert$  । প্রথমে নিচের চিত্রের এর মতো Start>Control Panel ক্লিক করতে হবে

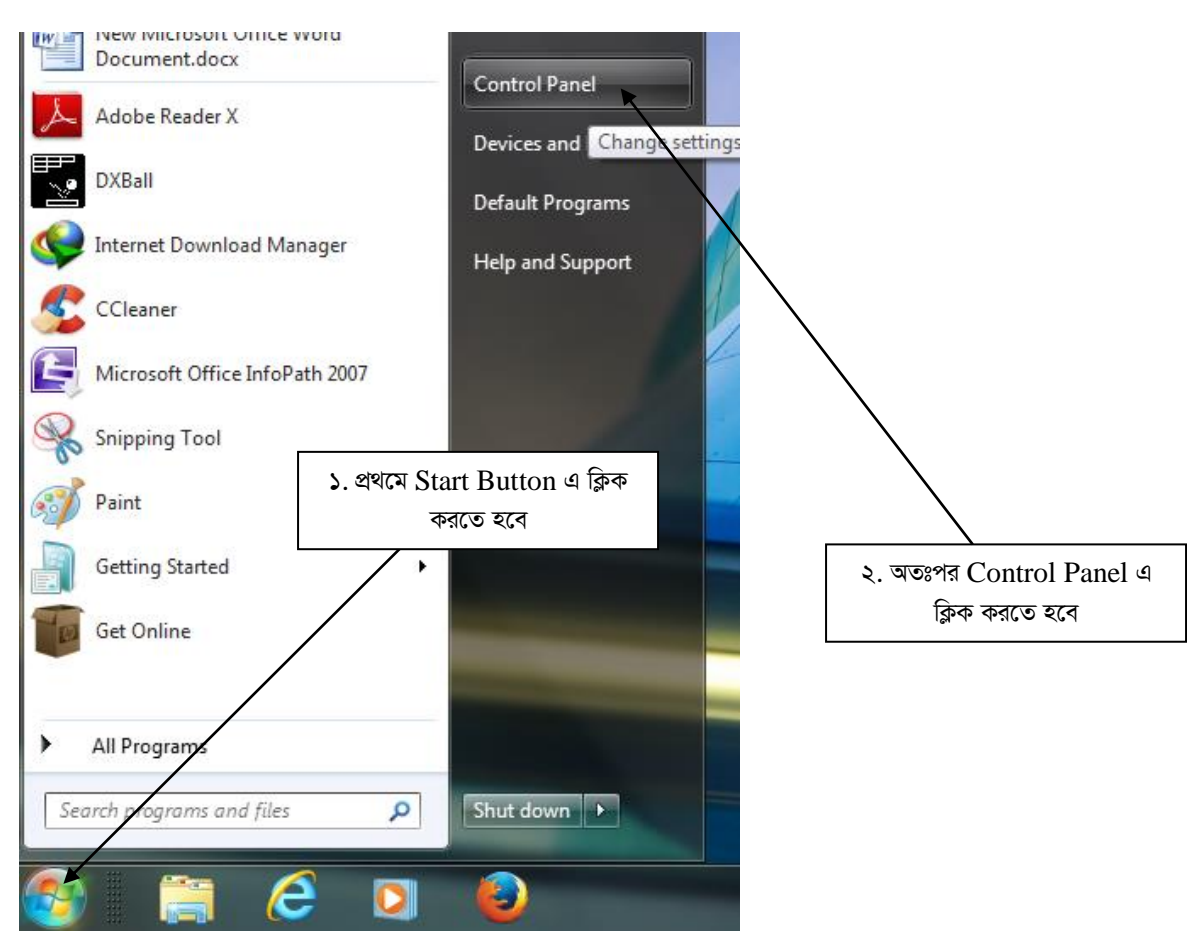

২। Control Panel ক্লিক করলে নিচের চিত্রের মতো একটি Window Open হবে। চিত্রে প্রদর্শিত ছানে ক্লিক করতে হবে।

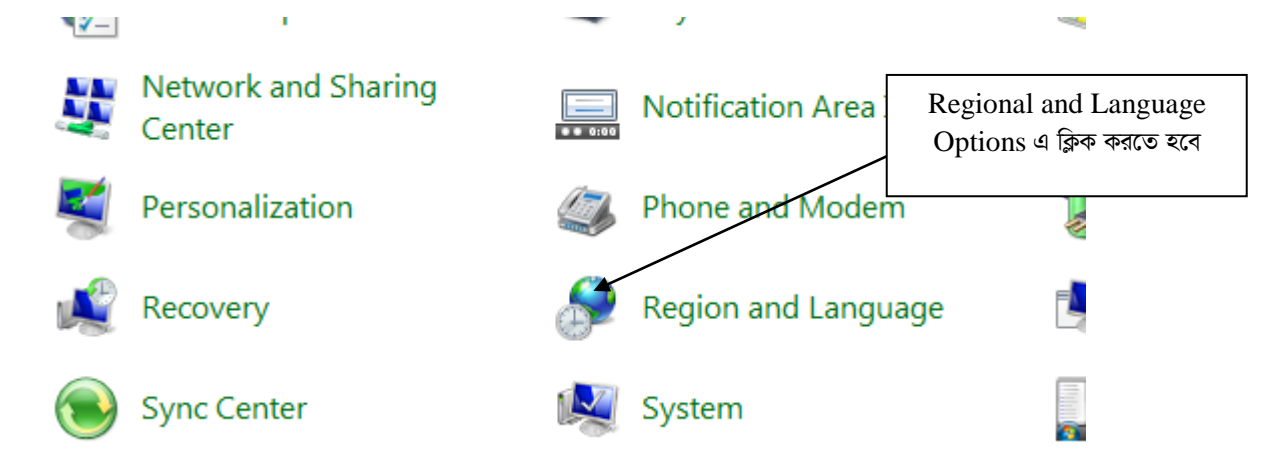

৩। এরপর নিচের চিত্রের মতো "Regional and Language Option" Window Open হবে। তারপর Arrow চিহ্ন নির্দেশিত ছানে ক্লিক করতে হবে।

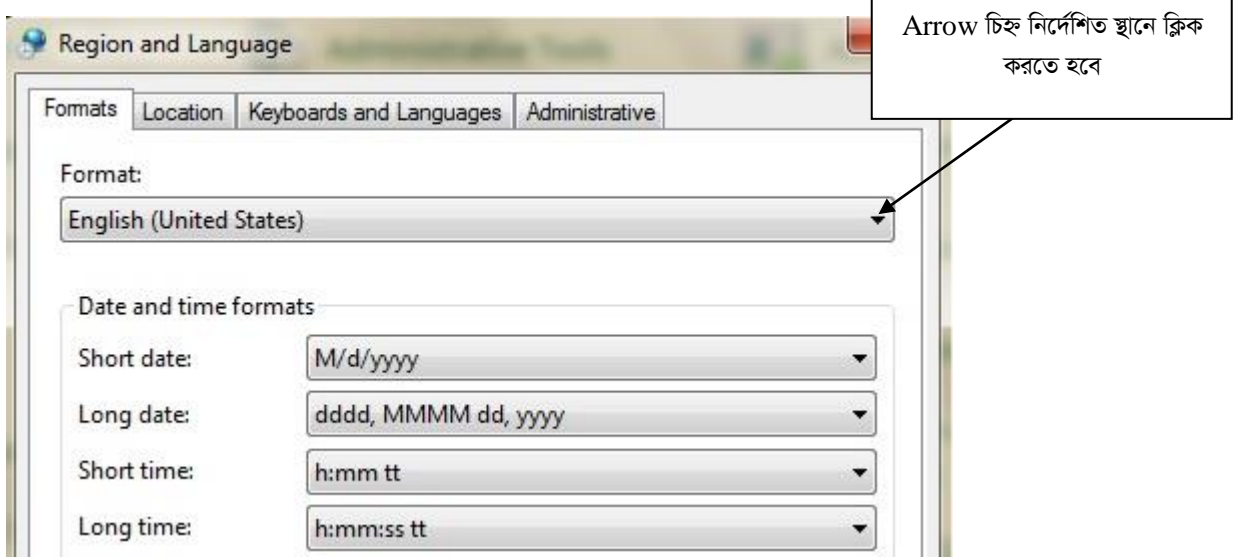

০৪। নিচের চিত্র এ প্রদর্শিত Drop Down List হতে "English (United Kingdom)" Select করতে হবে।

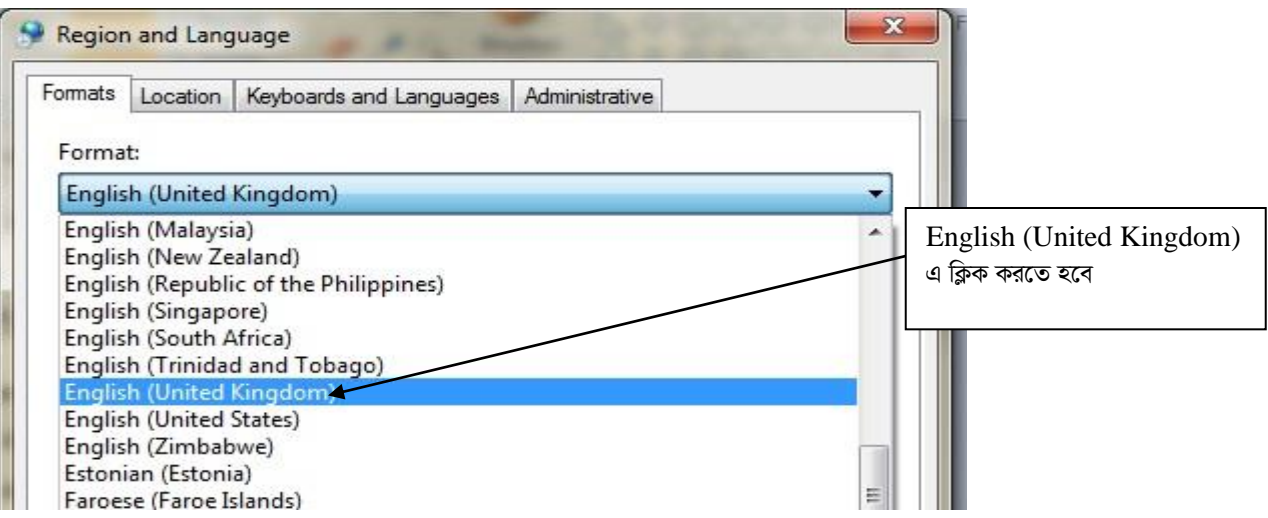

0৫। এরপর Short date: হতে dd/MM/yyyy Select করতে হবে। অতঃপর OK বাটনে ক্লিক করতে হবে।

#### **CL Sheets:**

ই-মেইলের Attachment থেকে CL\_ DEC23 নামক ফাইলটি ডাউনলোড (Download) করতে হবে। উক্ত ফাইলটি Microsoft Office 2007 ও উচ্চতর ভার্সনে ব্যবহার করা যাবে। কোনক্রমেই Microsoft Office 2007 এর নিম্নতর ভার্সনে ফাইলটি ব্যবহার করা যাবে না। (যদি <u>কোন কারণে Microsoft Office 2007 ব্যবহার করে ফাইলটিতে কাজ করতে সমস্যা হয় সেক্ষেত্রে ঋণ শ্রেণীীবন্যাস বিভাগে যোগাযোগ করার</u> **অনুরোধ করা হলো।)** 

যে সকল শাখা MS Office 2007 ব্যবহার করে সে সকল শাখাকে ফাইলটি Open করার পর নিম্নের চিত্রের ন্যায় তীর চিহ্নিত স্থানে ক্লিক করতে হবে । অতঃপর পরবর্তী ধাপগুলো সম্পন্ন করে এক্সেল ফাইলটি সংশ্লিষ্ট কম্পিউটারের উপযোগী করতে হবে।

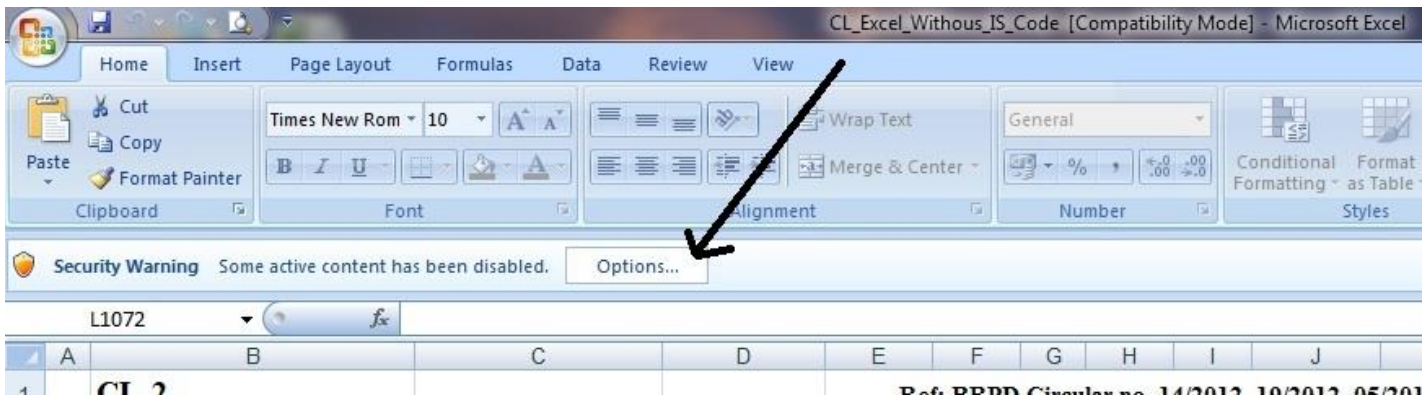

#### **Windows 10 (Operating System) এর ক্ষেত্রে ঃ**

 $\lambda$ । প্রথমে নিচের চিত্রের এর মতো Start>Settings ক্লিক করতে হবে

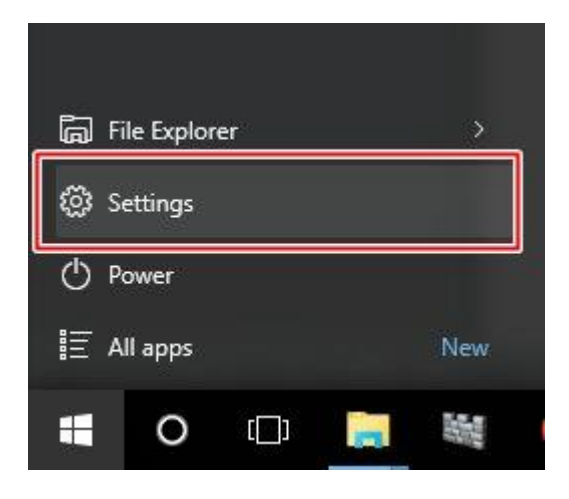

২। Settings ক্লিক করলে নিচের চিত্রের মতো উপরের ডান কোনায় সার্চ বারে Region লিখতে হবে। অতঃপর Region এ ক্লিক করতে হবে ।

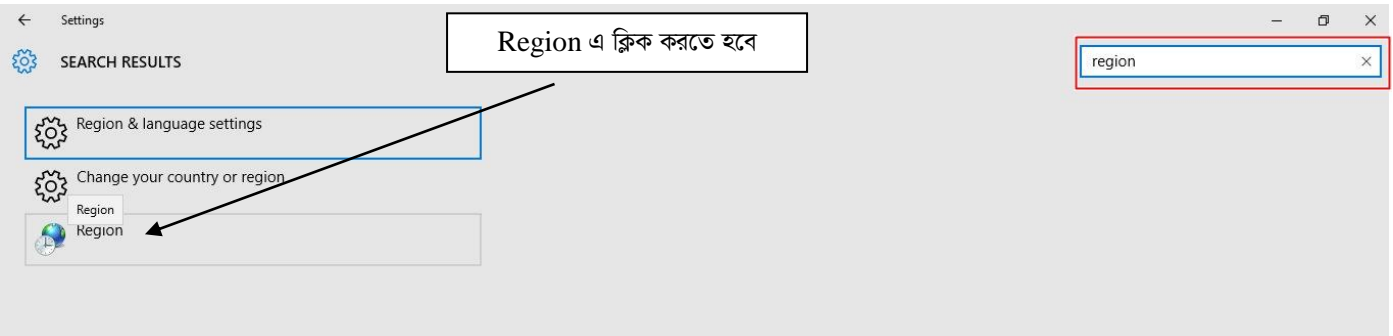

৩। অতঃপর পূর্বে বর্ণিত উপায়ে ডেট ফরম্যাট  $dd/MM/$ yyyy  $\operatorname{Select}$  করে  $\operatorname{OK}$  বাটনে ক্লিক করতে হবে।

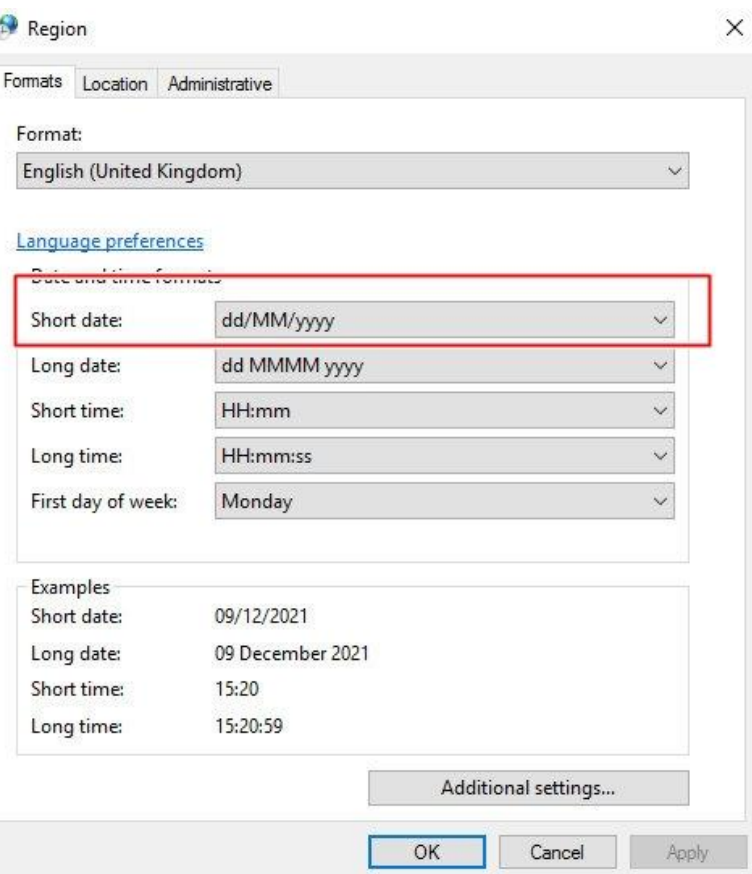

#### **CL Sheets:**

ই-মেইলের Attachment থেকে  $\rm CL\_ DEC23$  নামক ফাইলটি ডাউনলোড (Download) করতে হবে। উক্ত ফাইলটি Microsoft Office 2007 ও উচ্চতর ভার্সনে ব্যবহার করা যাবে। কোনক্রমেই Microsoft Office 2007 এর নিম্নতর ভার্সনে ফাইলটি ব্যবহার করা যাবে না।

যে সকল শাখা MS Office 2010 ব্যবহার করেন সে সকল শাখাকে ফাইলটি Open করার পর নিম্নের চিত্রের ন্যায় তীর চিহ্নিত ছানে ক্লিক করতে হবে । অতঃপর নিম্নের চিত্রের ন্যায় "Enable Editing" বাটনে ক্লিক করতে হবে।

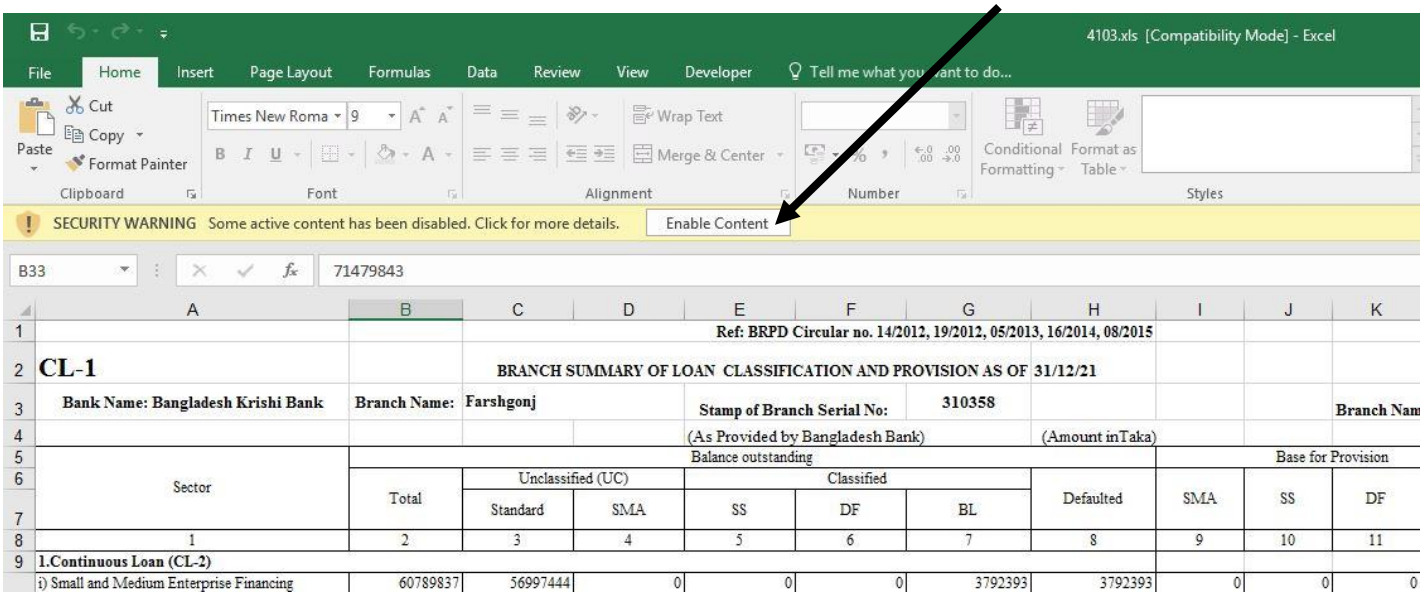

যদি উপরের নিয়মে Macro Eanable করা না যায় তাহলে নিচের চিত্রের মতো করে Macro Eanable করতে হবে। Office 2007 এর ক্ষেত্রে

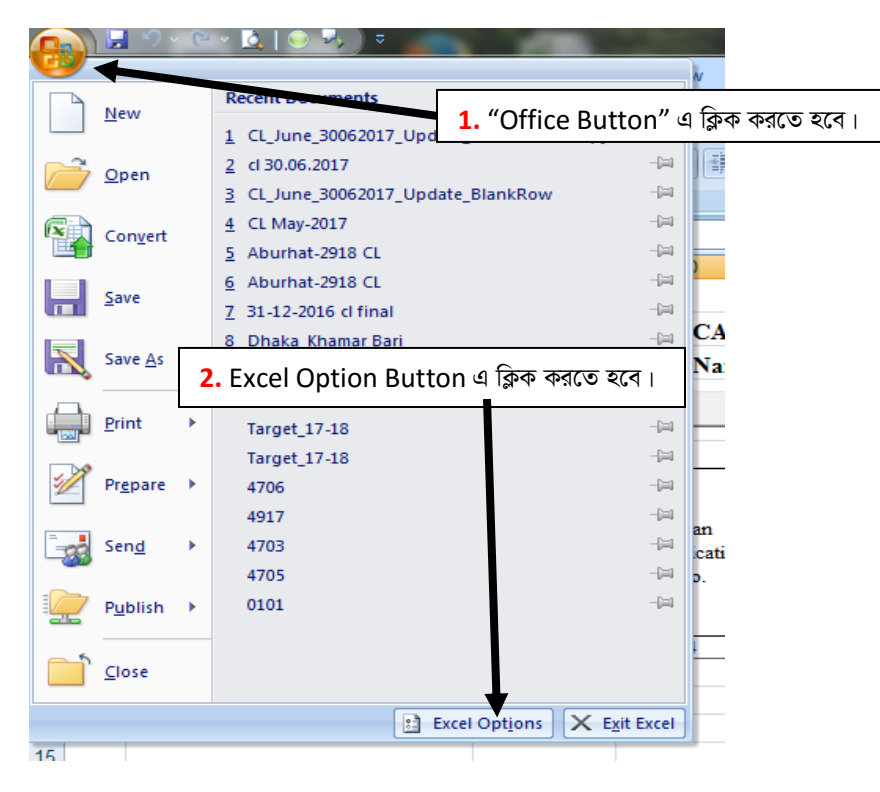

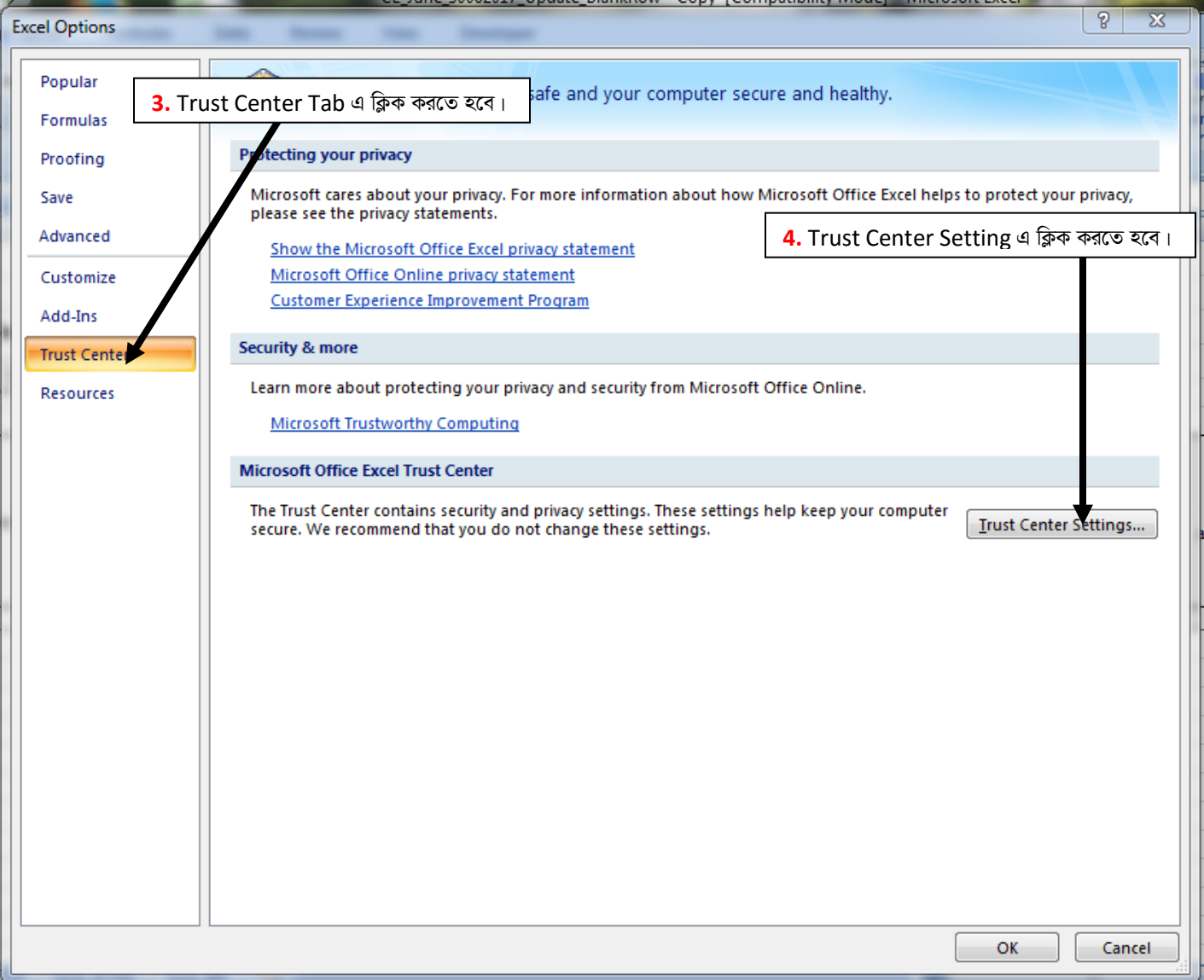

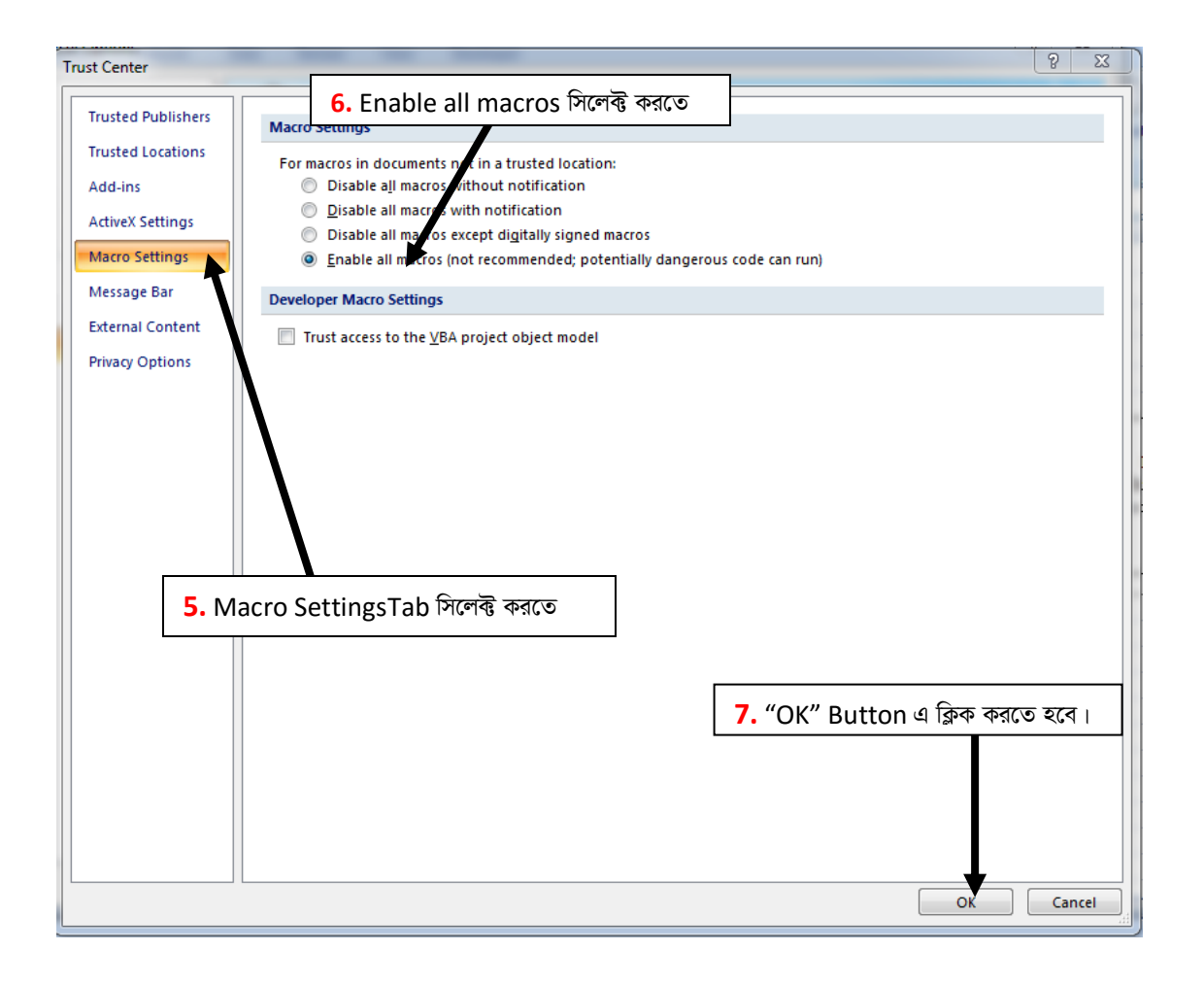

#### Office 2010 এর ক্ষেত্রে

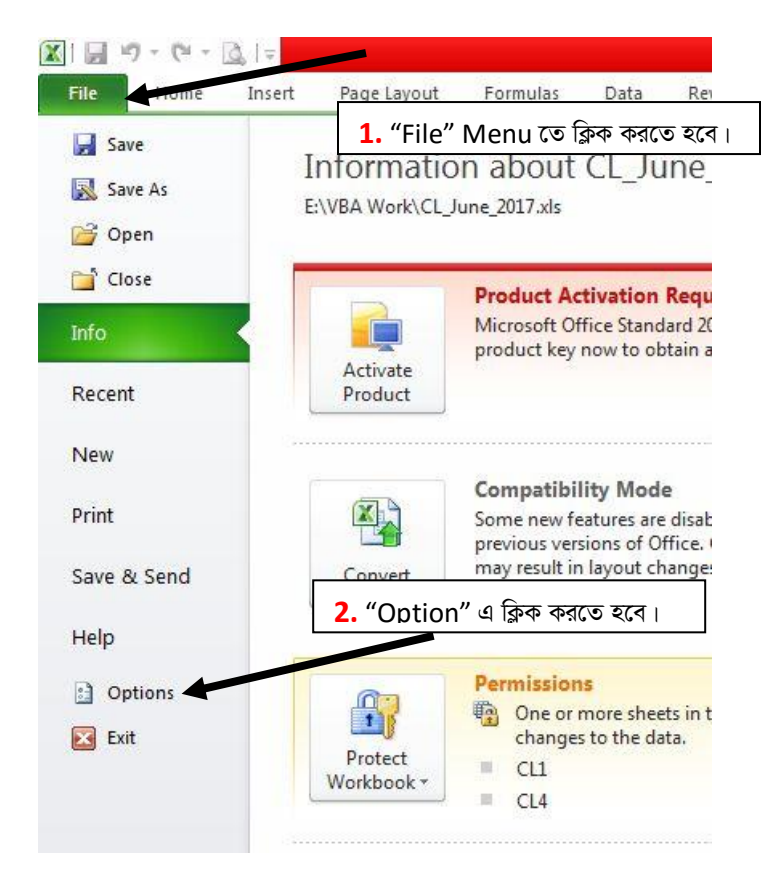

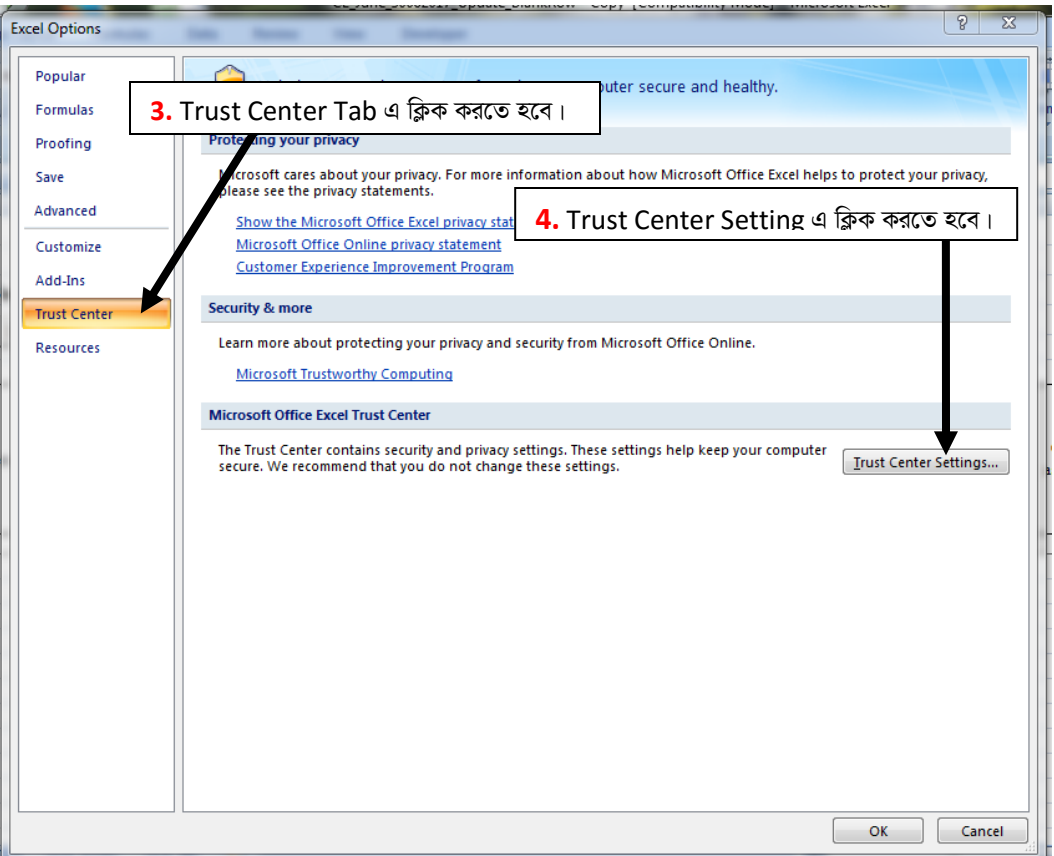

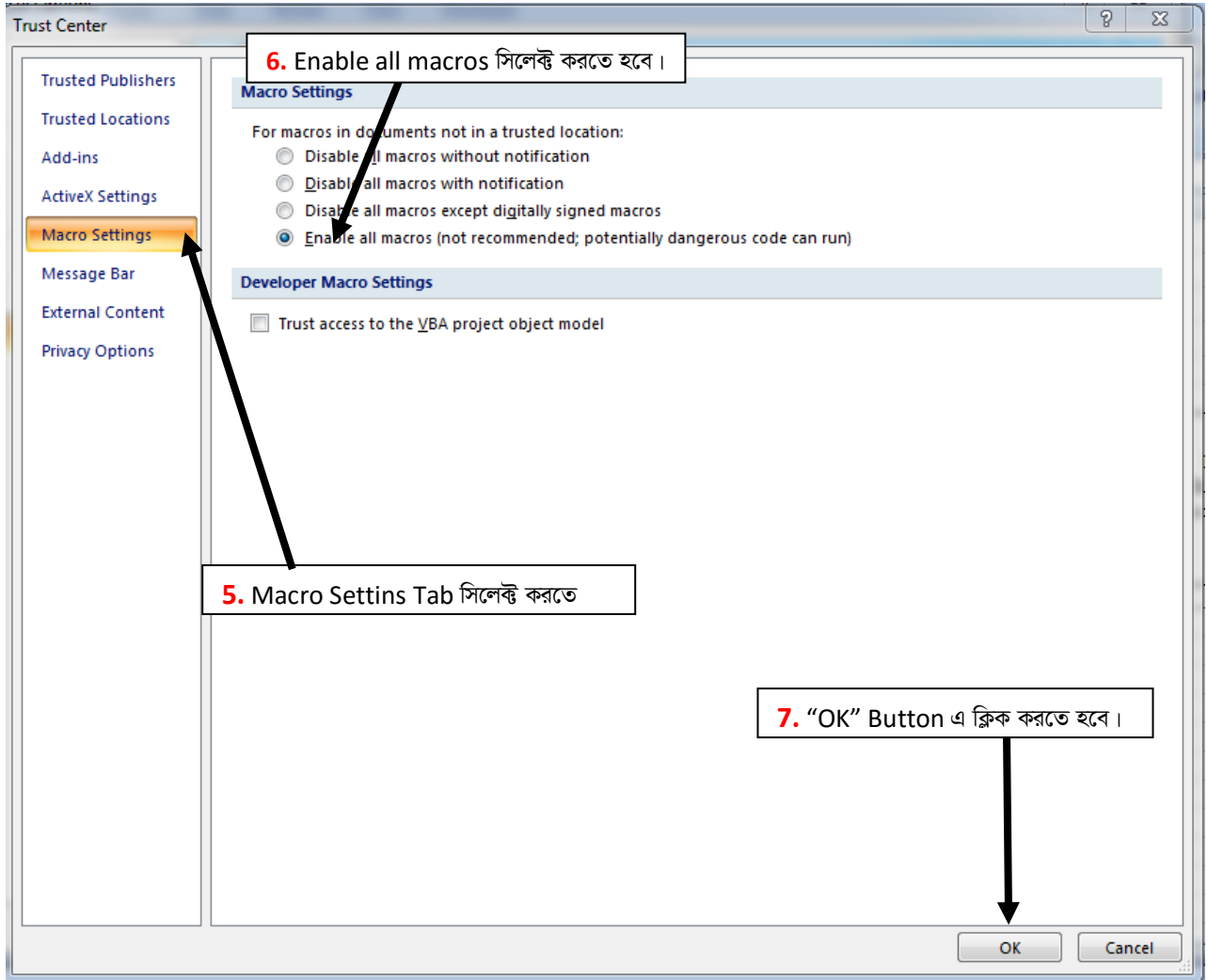

#### ফাইলটি Open করলে নীচের ছবির মতো মোট ০১টি (একটি) শীট (Sheet) CL1 দেখা যাবে।

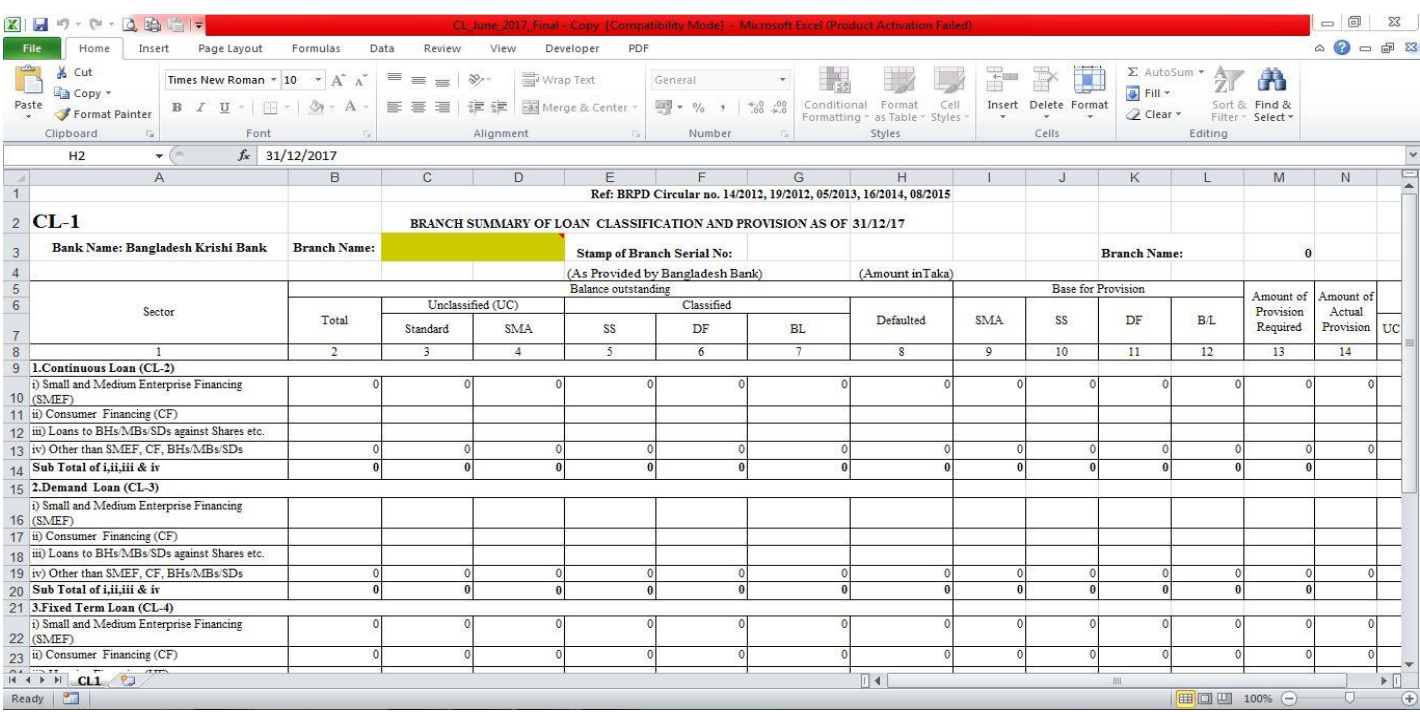

অতঃপর শাখার নাম রং চিহ্নিত ছানে লিখতে হবে। শাখার নাম অবশ্যই English Alphabet এ লিখতে হবে। বাংলাদেশ ব্যাংক কর্তৃক প্রদত্ত শাখার কোড "Stamp of Branch Serial No." এর ডানপাশের Cell (G3) তে লিখতে হবে। এখানে মনে রাখতে হবে যে, কোডটি অবশ্যই "31" দিয়ে শুরু হবে এবং ৬(ছয়) Digit এর হবে। উদাহরণঃ LPO এর বাংলাদেশ ব্যাংক কর্তৃক প্রদত্ত কোড "310357"। সঠিকভাবে শাখার নাম এবং "Stamp of Branch Serial No." না লিখলে CL2, CL3, CL4, CL\_STAC ও CL\_MC শীট সমূহ প্রদর্শিত হবে না। সঠিক ভাবে সব ঘর পূরণ করার পর Excel ফাইলটি নিম্নের চিত্রের মতো দেখা যাবে। **এবারের ফাইলটির CL1 শীটটি কমলা রংয়ের এবং অন্যান্য শীটগুলো নীল রংয়ের বিভিন্ন** রংয়ের হবে (চিত্র দেখুন)।

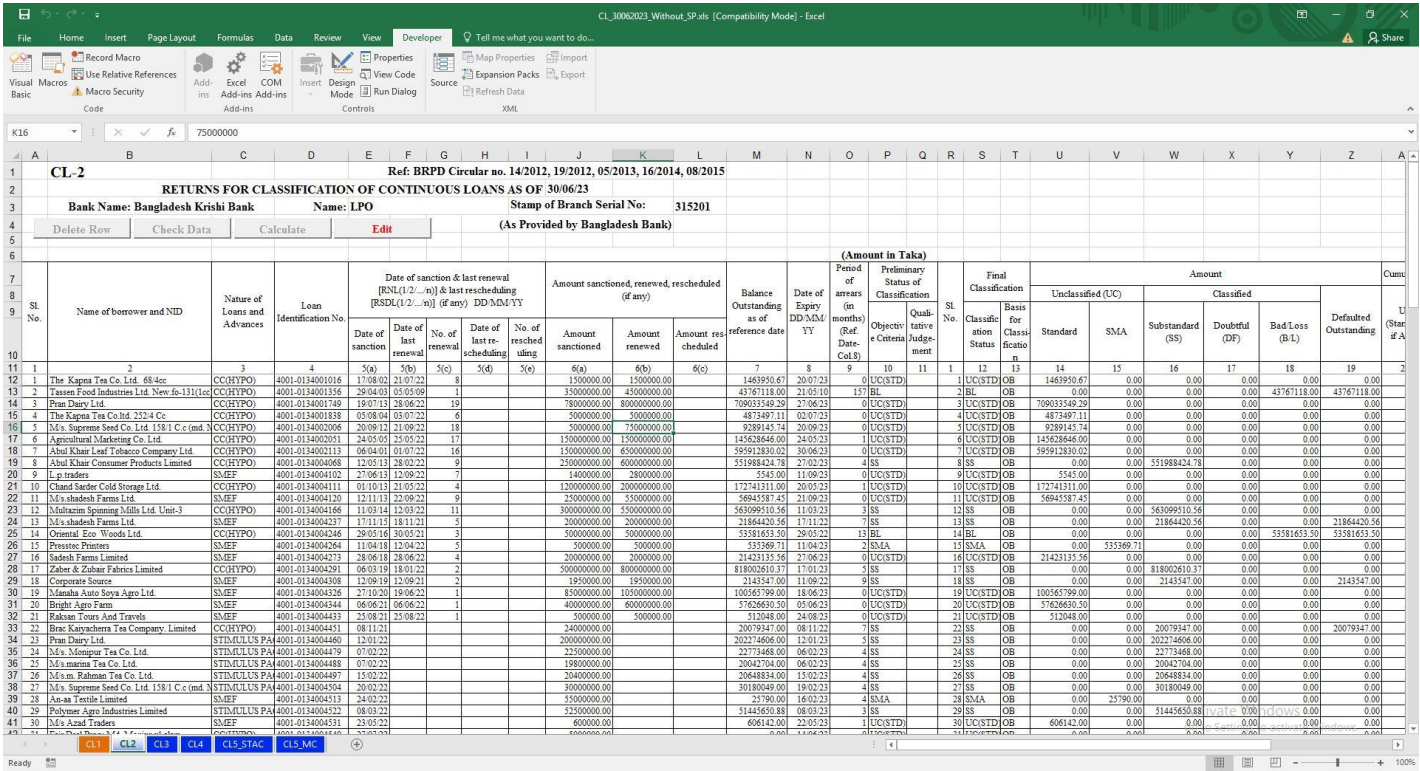

ফাইলটি কোনভাবেই "Save As" করা যাবে না। "Save As" ক্লিক করলে নিম্নের চিত্রের ন্যায় একটি চিত্র প্রদর্শিত হবে।

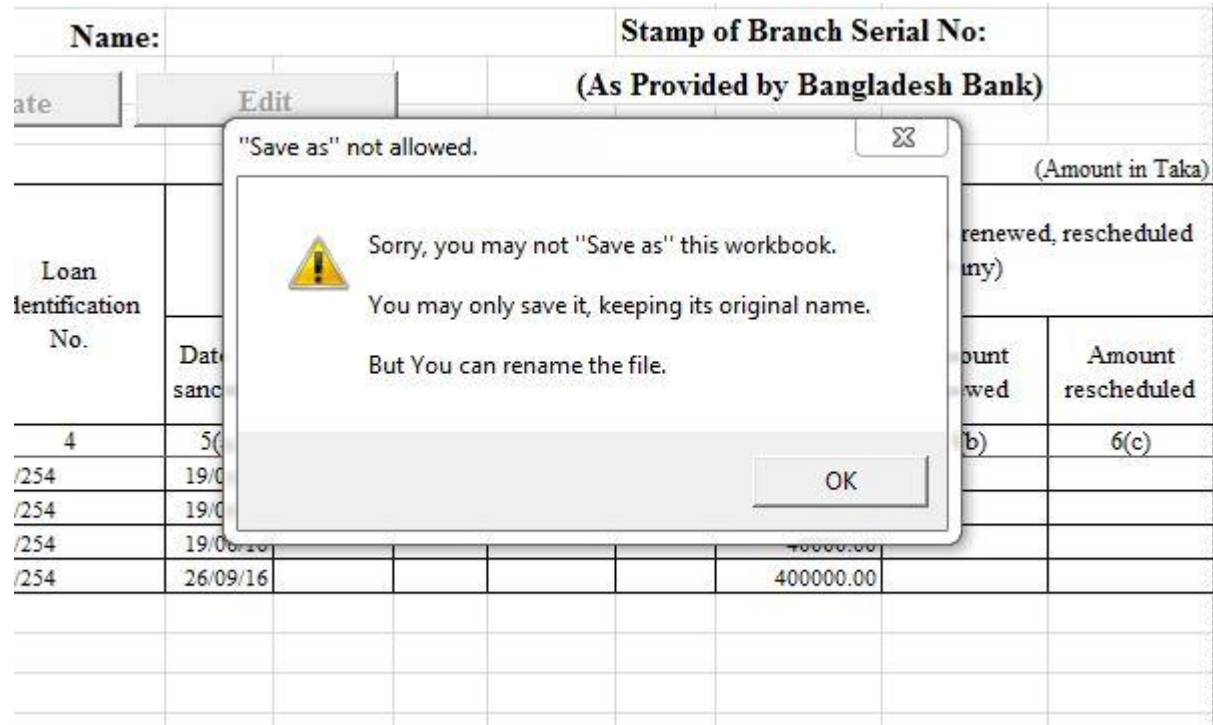

শীট খোলার জন্য প্রতিটি শীটের নামের উপর ক্লিক করতে হবে। এক শীট থেকে অন্য শীটে যাওয়ার জন্যও কাংখিত শীটের নামের উপর ক্লিক (Mouse Click) করতে হবে। নীচের ছবিতে CL2 শীট খোলা আছে। এখন CL3 শীটে যাওয়ার জন্য নীচের ছবিতে CL3 নামের উপর ক্লিক করতে হবে (নিম্নের চিত্র দেখুন)।

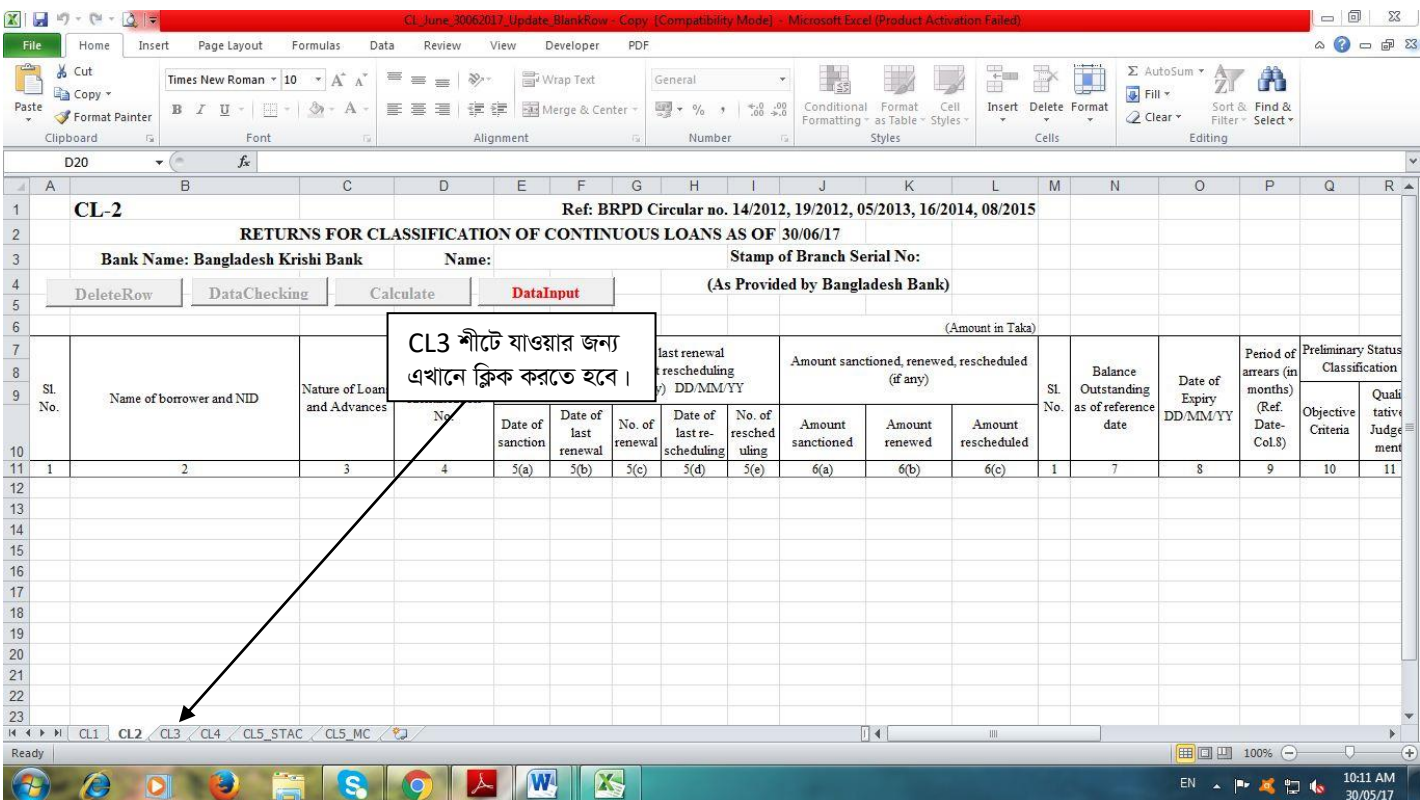

 $CL2$ ,  $CL3$ ,  $CL4$ ,  $CL5\_STAC$  ও  $CL5\_MC$  শীটে যে সকল কলাম সমূহ ডাটা এন্ট্রি ও সংশোধন করা যাবে তা নিম্নের ছকে উপছাপন করা হলো।

| ক্রঃ<br>নং     | কলামের নাম                                                           | CL2 এ<br>কলাম নং | CL3 ଏ<br>কলাম নং | CL4 এ<br>কলাম নং | $CL5_S$<br>TAC এ<br>কলাম নং | $CL5$ _M<br>C এ<br>কলাম নং | Field Type | উদাহরণ                                                                                                    |
|----------------|----------------------------------------------------------------------|------------------|------------------|------------------|-----------------------------|----------------------------|------------|----------------------------------------------------------------------------------------------------|
| $\mathbf{1}$   | Name of borrower and NID/<br>Lona Identification No. and NID         | $\overline{2}$   | $\overline{2}$   | $\overline{2}$   | $\overline{2}$              | $\overline{2}$             | Text       | M/s Sunrise<br>Enterprise<br>2135214521452                                                                    |
| $\overline{2}$ | Nature of Loans and<br>Advance/Nature of facilities                  | 3                | 3                | 3                |                             |                            | Dropdown   | CATTLE<br>CATTLE<br>PROJECT<br><b>POULTRY</b><br>TEA DEVELOPE <sup>E</sup><br><b>FISHERY</b><br><b>OTHERS</b> |
| 3              | Loan Identification No.                                              | $\overline{4}$   | $\overline{4}$   | 4                | $---$                       | -----                      | Text       | 4128-1050000147                                                                                               |
| 4              | Date of sanction                                                     | 5(a)             | 5(a)             | 5(a)             | 3(a)                        | 3(a)                       | Date       | 25/03/1998 or<br>25/03/98                                                                                     |
| 5              | Date of Last Renewal                                                 | 5(b)             |                  |                  |                             |                            | Date       | 25/03/2015 or<br>25/03/15                                                                                     |
| 6              | No. of Renewal                                                       | 5(c)             | $-----$          | -----            | -----                       | -----                      | Number     | 1, 2, 3 so on                                                                                                 |
| 7              | Date of last rescheduling                                            | 5(d)             | 5(b)             | 5(b)             | 3(b)                        | 3(b)                       | Date       | 15/02/2012 or<br>15/02/12                                                                                     |
| 8              | No. of rescheduling                                                  | 5(e)             | 5(c)             | 5(c)             | 3(c)                        | 3(c)                       | Number     | 1, 2 or 3                                                                                                    |
| 9              | Amount Sanctioned/ Amount<br>Disbursed/ Principal Amount             | 6(a)             | 6(a)             | 6(a)             | 4(a)                        | 4(a)                       | Number     | 5000000.00                                                                                                    |
| 10             | Amount Renewed                                                       | 6(b)             | -----            | -----            | $---$                       | $---$                      | Number     | 5000000.00                                                                                                    |
| 11             | Amount Rescheduled/<br><b>Rescheduled Amount</b>                     | 6(c)             | 6(b)             | 6(b)             | 4(b)                        | 4(b)                       | Number     | 5000000.00                                                                                                    |
| 12             | <b>Balance Outstanding as of</b><br>reference date                   | $\overline{7}$   | 7                | $\overline{7}$   | 6(a)                        | 6(a)                       | Number     | 5002500.00                                                                                                    |
| 13             | Size                                                                 |                  |                  | 8                | -----                       | -----                      | Number     | 50000.00                                                                                                    |
| 14             | (in months)<br>Frequency                                             |                  |                  | 9                |                             |                            | Dropdown   | .6<br>$12 -$<br>$\vert$ 1<br>3<br>6<br>12                                                                     |
| 15             | Date of Expiry/Claim Date/Due<br>Date/Date of first Repayment<br>Due | 8                | 8                | 10               | 5                           | 5                          | Date       | 25/03/2016 or<br>25/03/16                                                                                     |
| 16             | Amount Paid since<br>sanctioning/ last rescheduling                  |                  |                  | 12               |                             |                            | Number     | 250250.00                                                                                                    |
| 17             | <b>Interest Suspense Total</b>                                       | 23               | 23               | 28               | 14                          | 14                         | Number     | 50000.00                                                                                                    |
| 18             | Value of eligible collateral<br>(to nearest taka)                    | 24               | 24               | 29               | 15                          | 15                         | Number     | 45000000                                                                                                    |
| 19             | Remarks                                                              | 29               | 29               | 34               | -----                       | -----                      | Text       |                                                                                                    |

<sup>&</sup>lt;u>টেবিল: ডেটা ইনপুট কলাম</u>

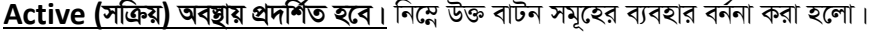

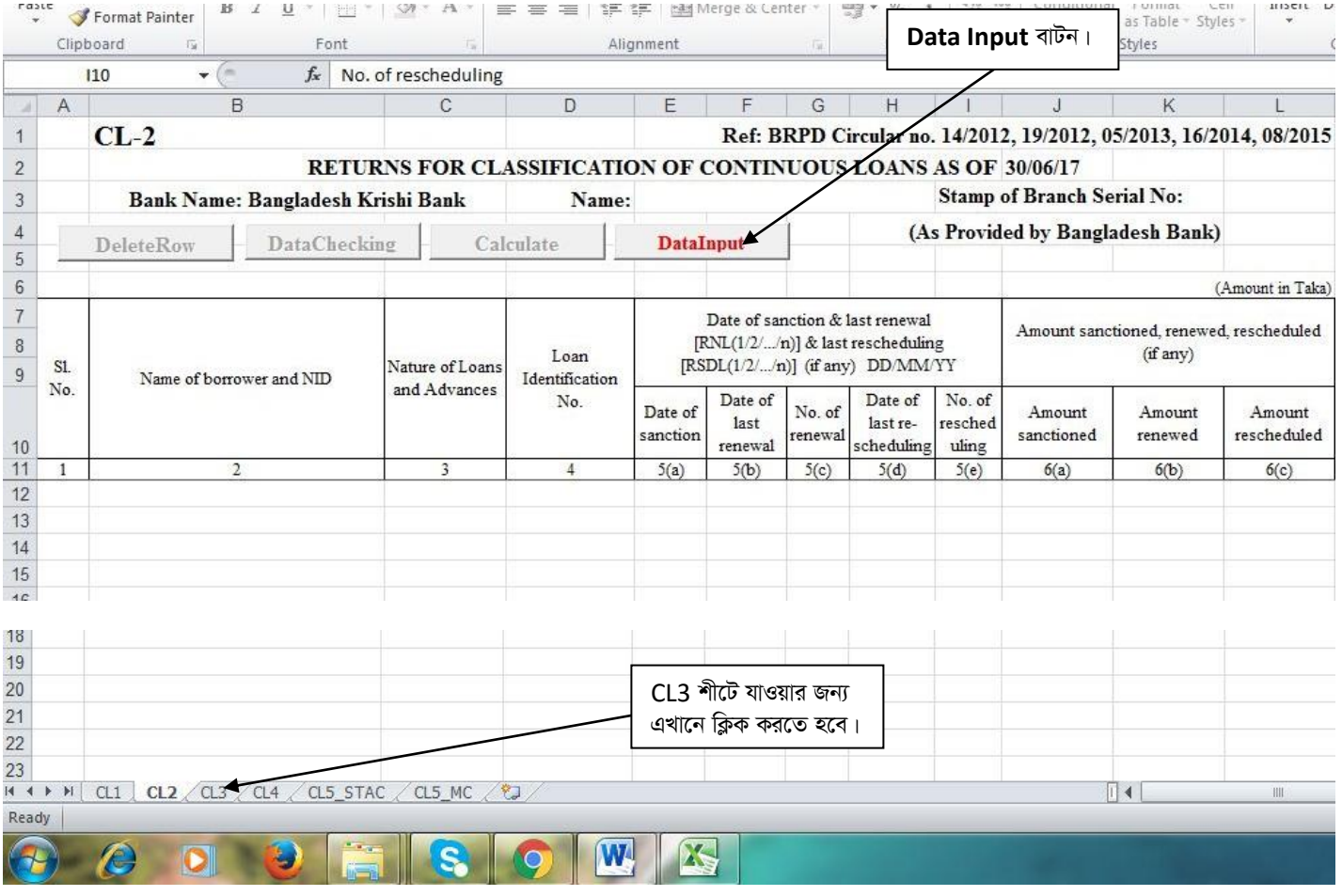

#### <u>Data Input বাটন</u>

Data Input বাটন এ ক্লিক করলে নিম্নের চিত্রের ন্যায় একটি Form Open হবে। অতঃপর ৩১/১২/২০২৩ সূত্র তারিখ ভিত্তিক CL বিবরণী হতে ডাটা সংগ্রহ করতে হলে "Collect Data From Last Completed CL Excel FIle" এ ক্লিক করতে হবে। শুধুমাত্র ডাটা এন্ট্রি ও সংশোধন করার জন্য "টেবিল: ডাটা ইনপুট কলাম" এ বর্ণিত কলামগুলোতেই ডাটা ইনপুট এবং সংশোধন করা যাবে।

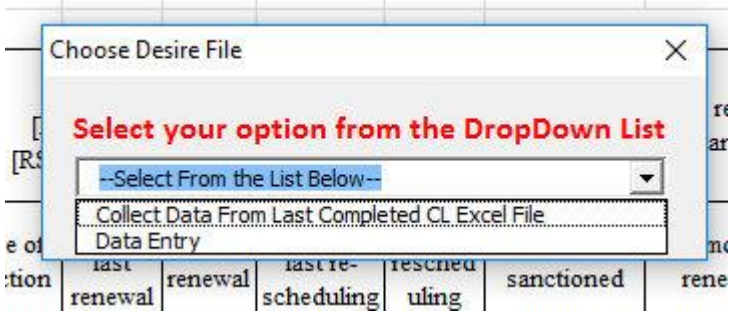

৩১/১২/২০২৩ সূত্র তারিখ ভিত্তিক CL বিবরণী হতে ডাটা সংগ্রহ করার জন্য "Collect Data From Last Completed CL Excel File" এ ক্লিক করলেই নিম্নের চিত্রের ন্যায় "Select Your Source File" নামক একটি "Dialog Box" প্রদর্শিত হবে।

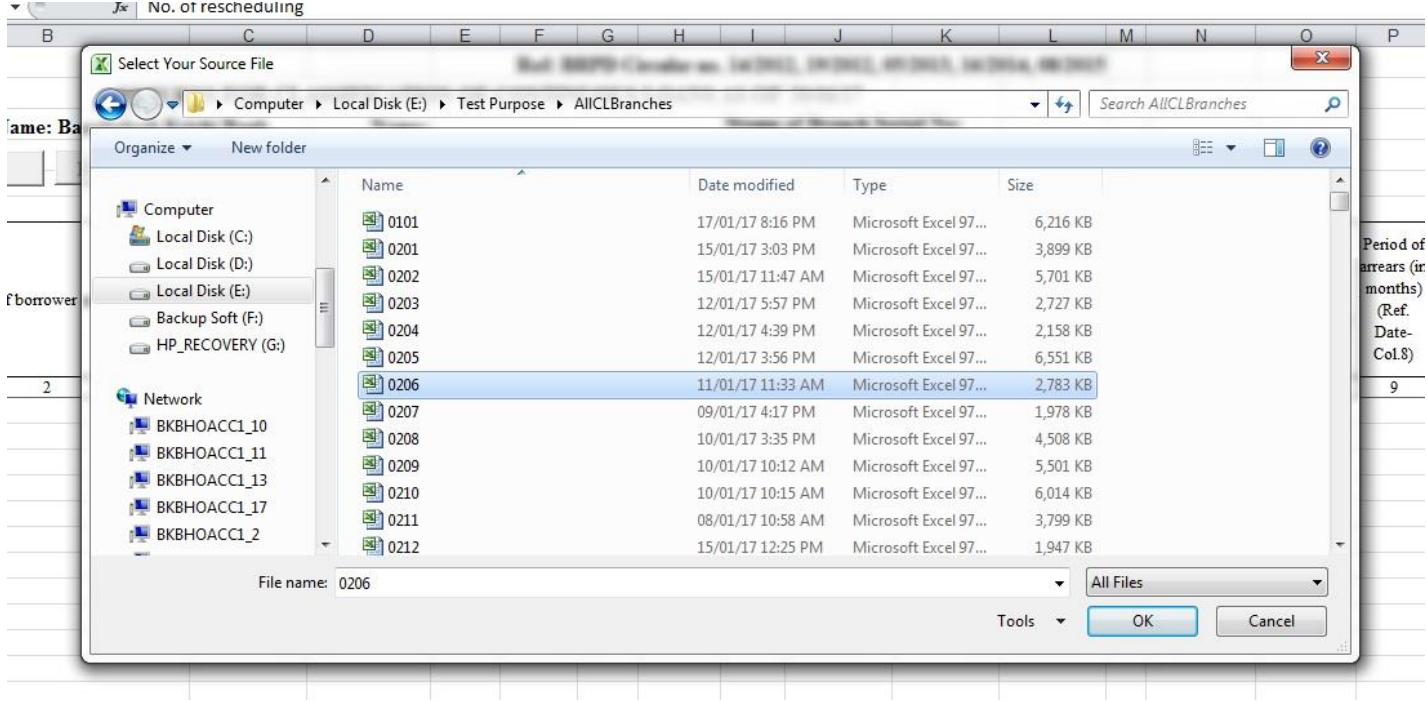

উক্ত "Dialog Box" হতে সংশ্লিষ্ট শাখার ৩১/১২/২০২৩ সূত্র তারিখ ভিত্তিক CL বিবরণীর Excel ফাইলটি Select (উপরের চিত্রের ন্যায়) করে OK বাটন ক্লিক করতে হবে। ডাটা সম্পূর্ণরূপে ছানান্তরের পর নিম্নের চিত্রের ন্যায় একটি "Confirmation Message" প্রদর্শিত হবে।

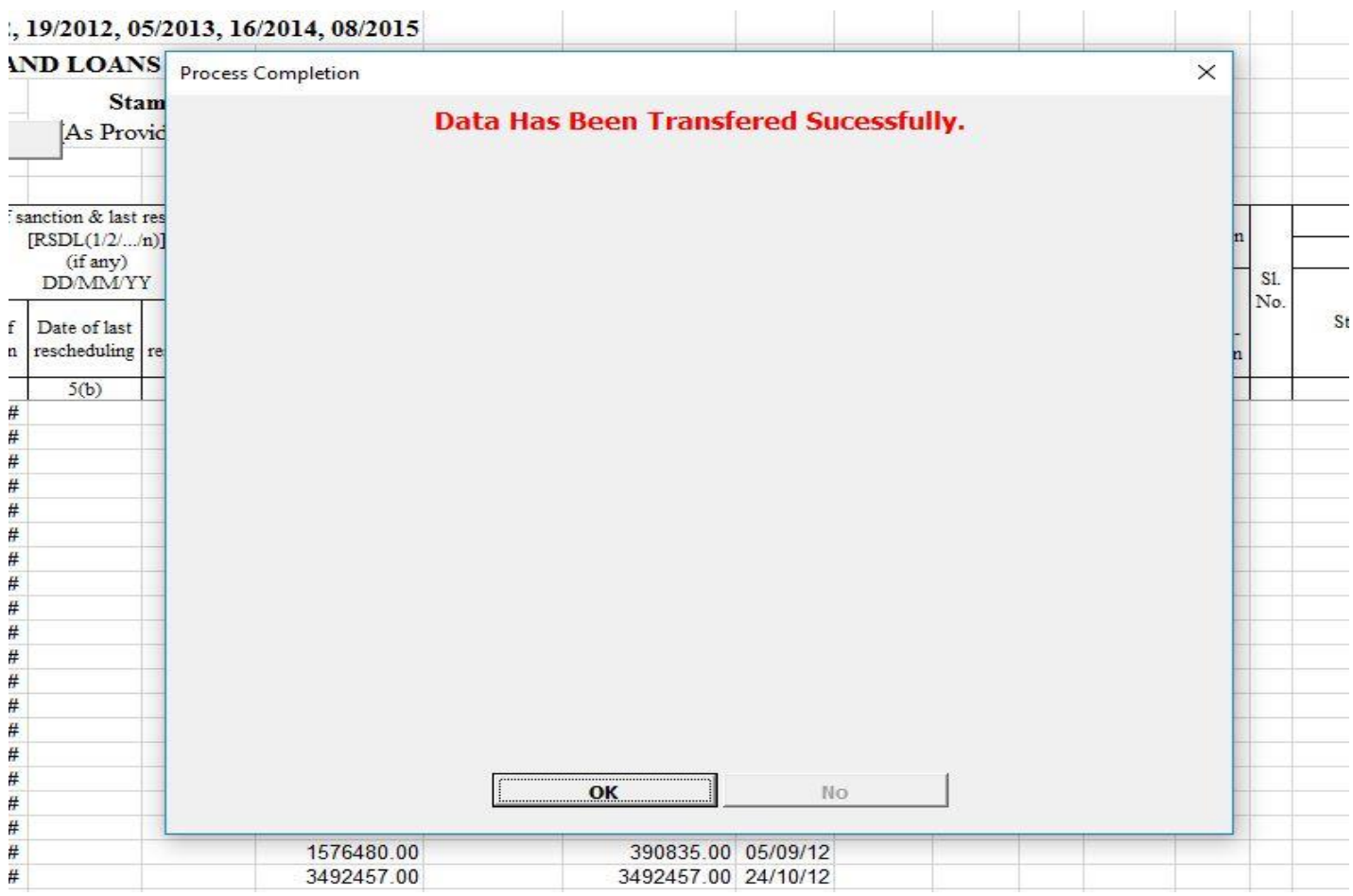

অতঃপর "OK" বাটনে ক্লিক করলে "Delete Row" ও "Check Data" বাটনদ্বয় Active (সক্রিয়) হবে এবং নিম্নের চিত্রের ন্যায় শীটে প্রদর্শিত হবে।

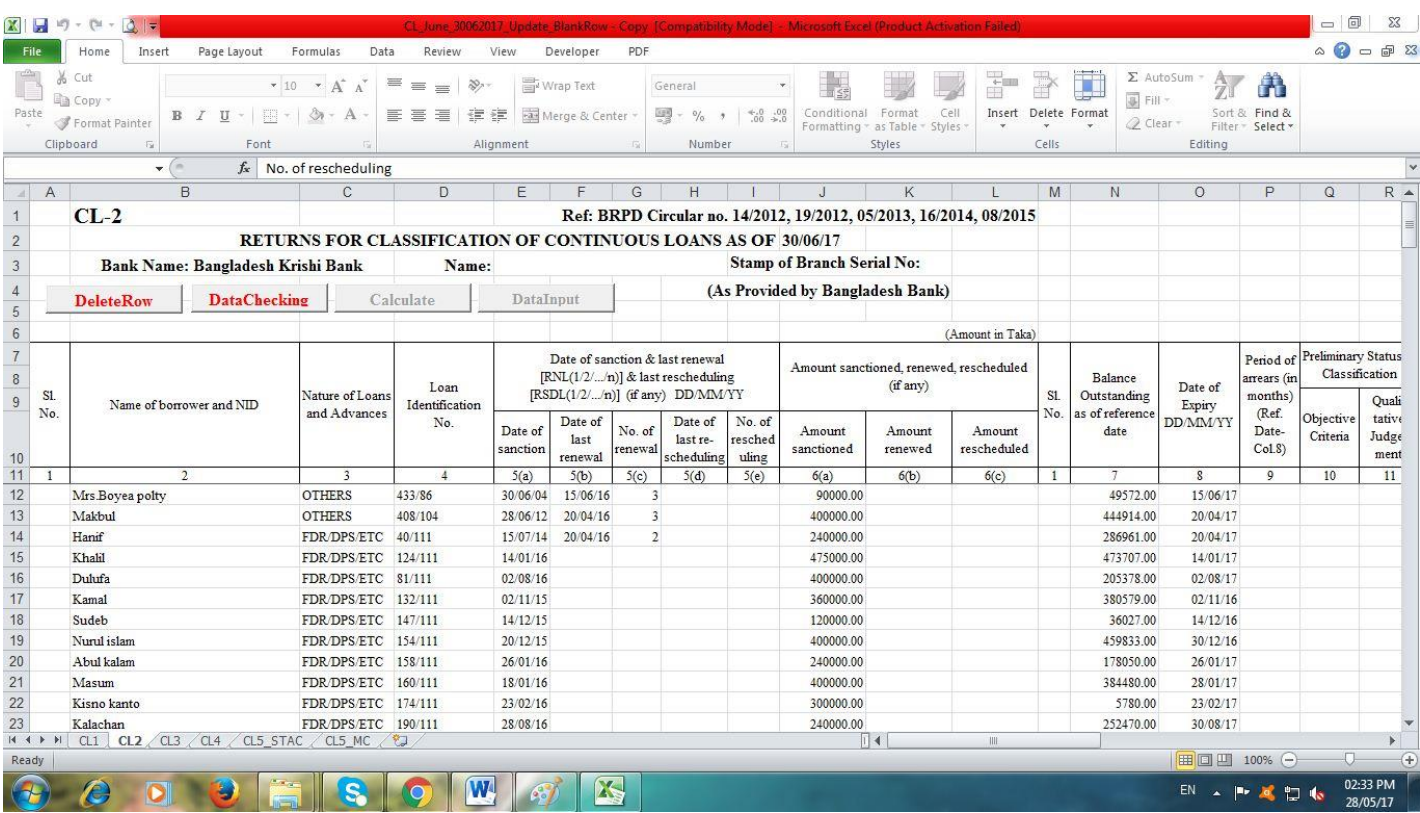

<u>তারপর ৩১/১২/২০২৩ সূত্র তারিখে যে সকল ঋণ হিসাব আদায়ের মাধ্যমে ইতোমধ্যে বন্ধ হয়ে গিয়েছে সেগুলোকে প্রথমে "Select" করতে হবে।</u> অতঃপর "Delete Row" বাটনে "Click" করলে নিম্নের চিত্রের ন্যায় একটি "Confirmation Message Box" প্রদর্শিত হবে। উক্ত Message Box হতে OK বাটন ক্লিক করলে ঋণ হিসাবটি সংশ্লিষ্ট শীট হতে মুছে যাবে বা Delete হয়ে যাবে। নতুন ঋণ হিসাব এন্ট্রি দিতে হলে শীটের শেষে এন্ট্রি দিতে হবে।

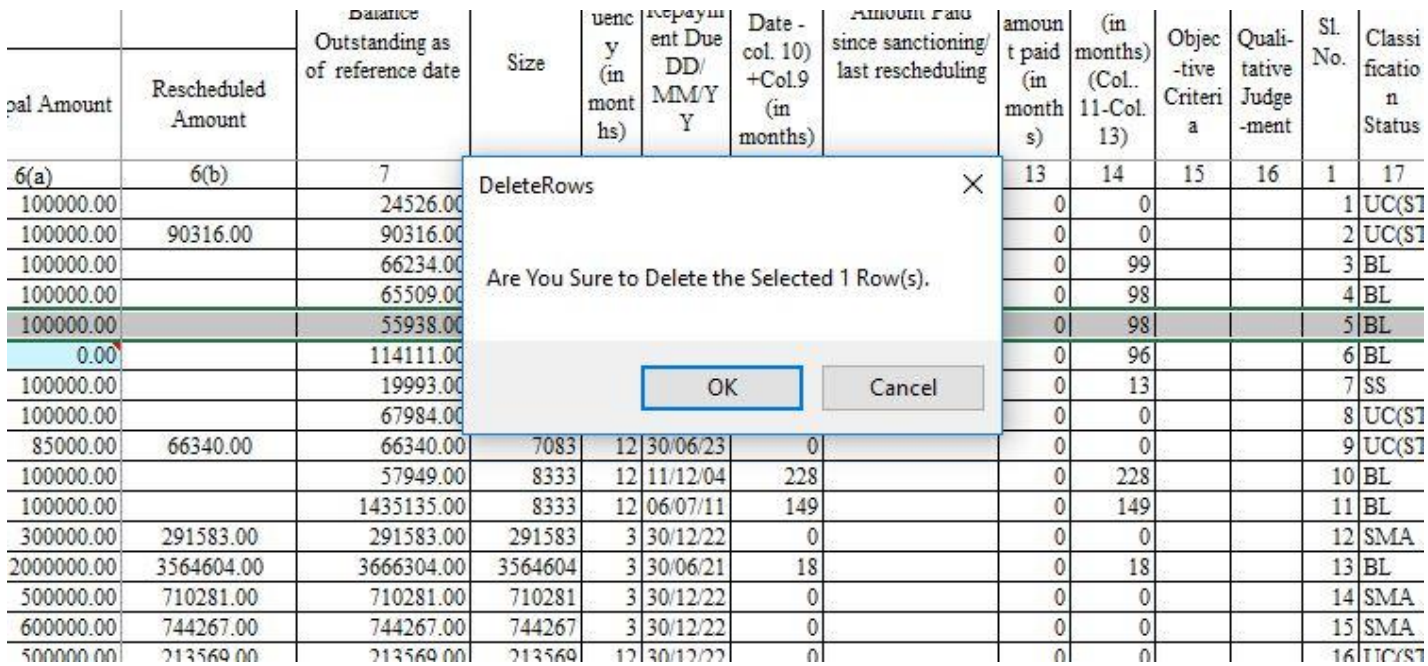

<u>যে সকল ঋণ হিসাব "Writ Petition" এর কারণে শ্রেণীকৃত হিসেবে প্রদর্শন করা যাবে না সে সকল ঋণ হিসাবের "Remarks" কলামে অবশ্যই</u> <u>"Writ" শব্দটি লিখতে হবে এবং এ বিষয়ে পরবর্তী কার্যক্রম সম্পাদনের জন্য ঋণ শ্রেণীবিন্যাস বিভাগের সাথে যোগাযোগ করতে হবে (এক্ষেত্রে মনে</u> <u>রাখতে হবে যে সকল শাখার ঋণ গ্রহীতাদের অনুকূলে প্রদত্ত ঋণ খেলাপি হিসেবে প্রদর্শন করা যাবে না মর্মে মহামান্য হাইকোর্টের ছগিতাদেশ রয়েছে</u> শুধুমাত্র সে সকল শাখার ক্ষেত্রেই "Remarks" কলামে "Writ" শব্দটি লিখতে হবে। অন্য যে কোন ধরনের মামলার ক্ষেত্রে "Remarks" কলামে

"Writ" শব্দটি লিখা যাবে না)।

#### বিশেষ পুনঃতফসিল ও এককালীন এক্সিট সংক্রান্ত ঋণ হিসাবের ক্ষেত্রেঃ

যে সকল ঋণ হিসাব ১৬/০৫/২০১৯ ইং তারিখের বিআরপিডি সার্কুলার নং-০৫ অনুযায়ী পুনঃতফসিল করা হয়েছে, সে সকল ঋণের ক্ষেত্রে "CL4" এর কলাম নং "F" (Date of last rescheduling) এর সংশ্লিষ্ট "Row" তে পুনঃতফসিল তারিখের ডানপাশে অবশ্যই "SPECIAL RSDL" অথবা "SPECIAL EXIT" শব্দঘয় লিখতে হবে। এখানে উল্লেখ্য যে Date Format অবশ্যই (dd/mm/yyyy) হতে হবে (যেমনঃ ২৫/০৩/২০১৯)। লেখার পর "Data Checking" বাটনে ক্লিক করতে হবে। শব্দঘয় স্বয়ংক্রিয় ভাবে ইংরেজী "Upper Case" (WRIT) হিসাবে প্রদর্শিত হবে। কোন ভুল থাকলে সংশ্লিষ্ট Cell টি একটি রং দ্বারা পূর্ণ থাকবে এবং Cell এর Top Right Corner এ লাল (Red) রংয়ের তীর চিহ্ন প্রদর্শিত হবে। সংশ্লিষ্ট Cell এ "Mouse Pointer" রাখলে একটি Message প্রদর্শিত হবে (চিত্র দেখুন)। Message এর নির্দেশনা অনুযায়ী কাজ করে পুনরায় "Check Data" বাটনে ক্লিক করতে হবে।

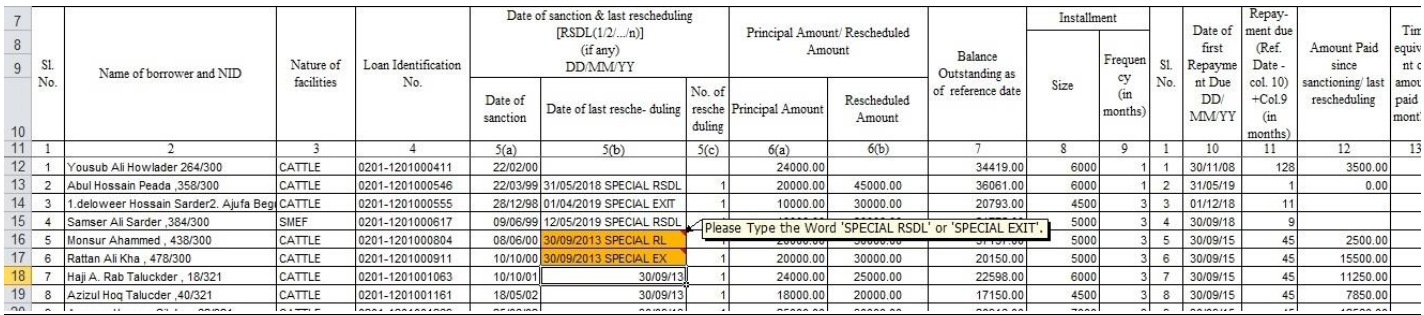

এরপর "Check Data" বাটনে ক্লিক করতে হবে এবং কোন Cell এ ভুল থাকলে সংশ্লিষ্ট Cell টি Error এর ধরণ অনুযায়ি বিভিন্ন রং দ্বারা পূর্ণ থাকবে। Cell এর Top Right Corner এ লাল (Red) রংয়ের একটি তীর চিহ্ন প্রদর্শিত হবে। এছাড়াও উক্ত শীটে কয়টি ভুল আছে তা একটি Message Box এ প্রদর্শিত হবে (চিত্র দেখুন)।

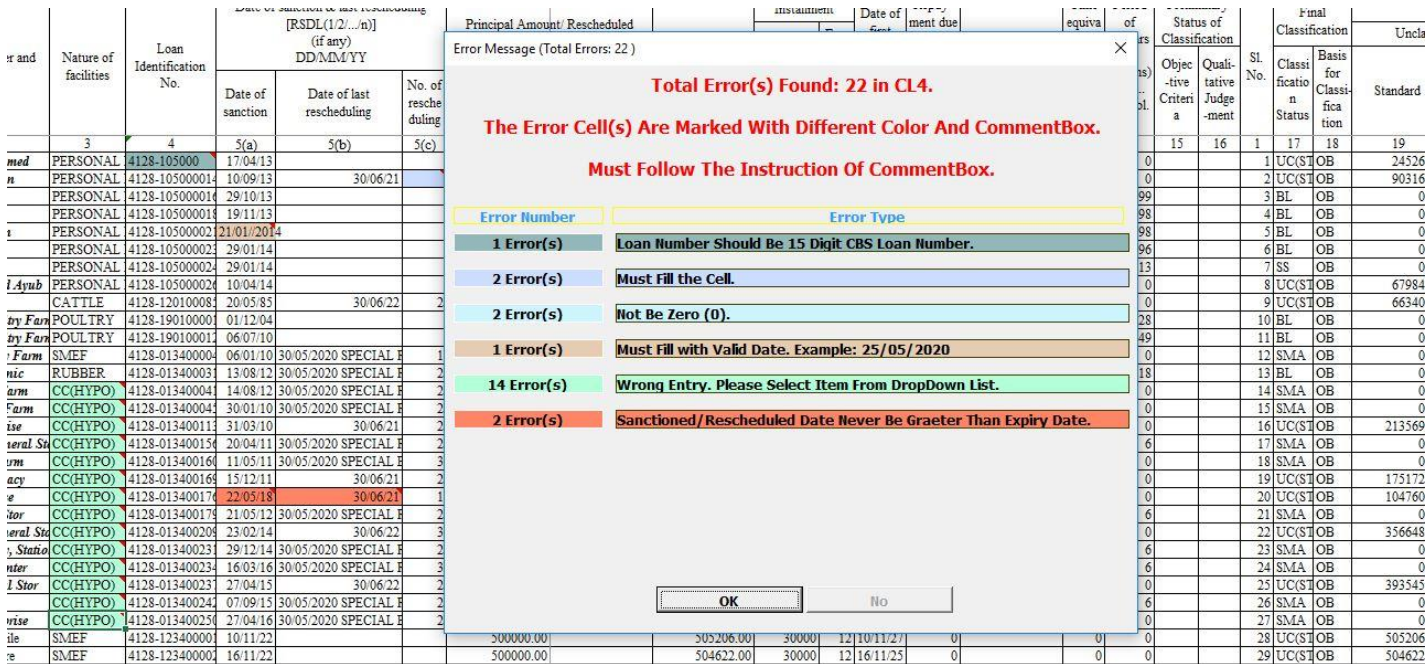

উক্ত লাল (Red) রংয়ের তীর এ Mouse Pointer নেয়া হলে একটি Message প্রদর্শিত হবে (নিম্নের চিত্র দেখুন)। Message এ প্রদর্শিত

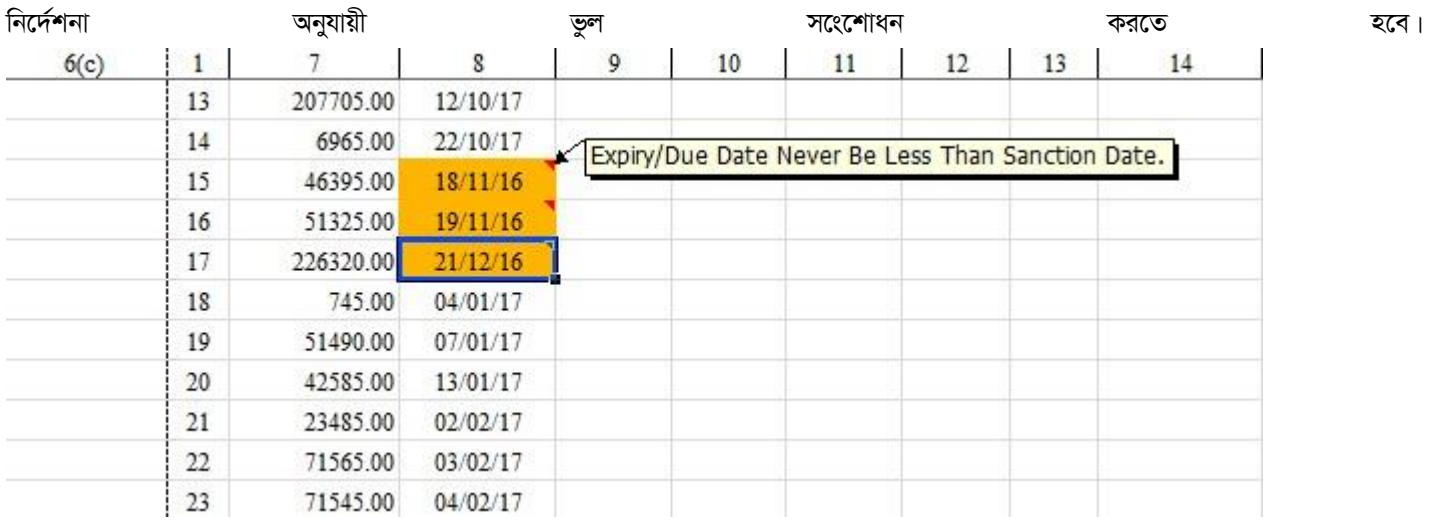

### $\frac{1}{2}$  সংশোধন করার পর "Check Data" বাটনে পুনরায় ক্লিক করতে হবে। যদি কোন ভুল পাওয়া না যায়, তাহলে নিম্নের

#### $\frac{1}{2}$ চিত্রের ন্যায় একটি Message Box প্রদশিত হবে।

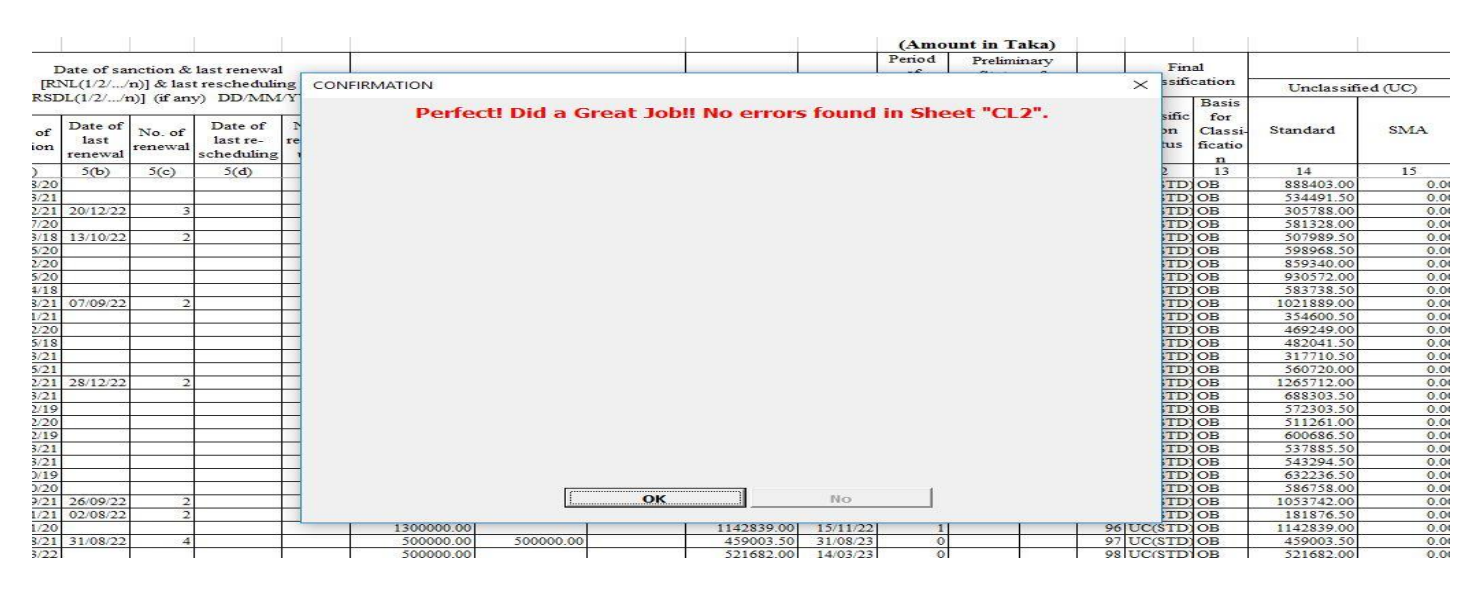

#### অতঃপর "OK" বাটনে ক্লিক করলে "Calculate" বাটন Active (সক্রিয়) হবে এবং নিম্নের চিত্রের ন্যায় প্রদর্শিত হবে।

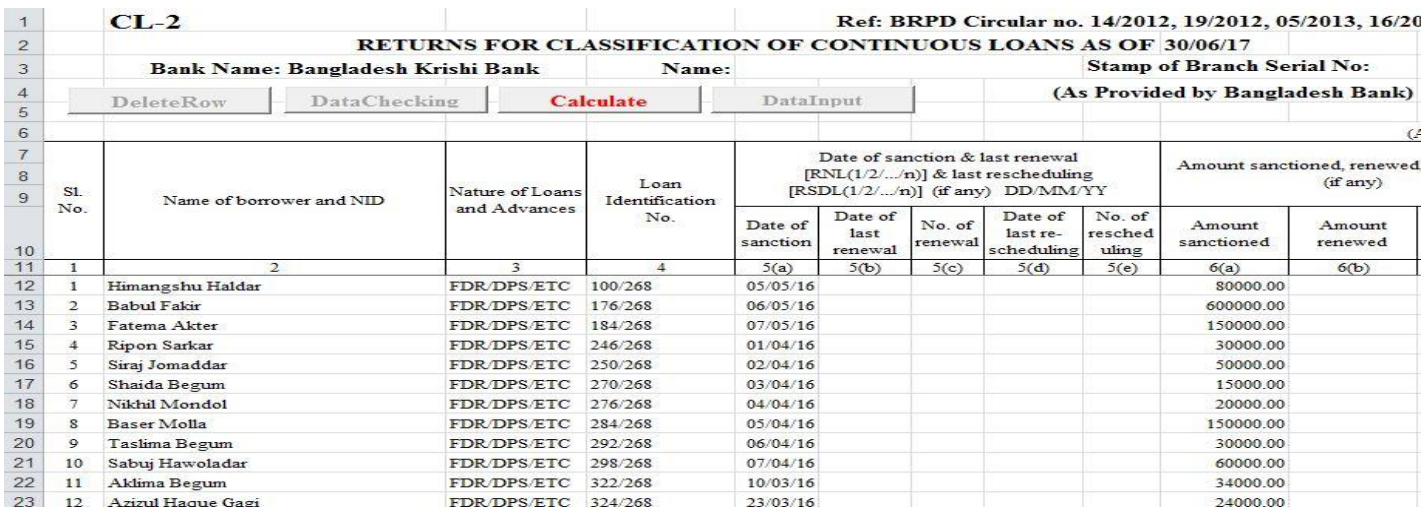

অতঃপর "Calculate" বাটন এ ক্লিক করলে যাবতীয় Calculation সম্পন্ন হবে এবং নিম্নের চিত্রের মত একটি Confirmation Message প্ৰদৰ্শিত হবে।

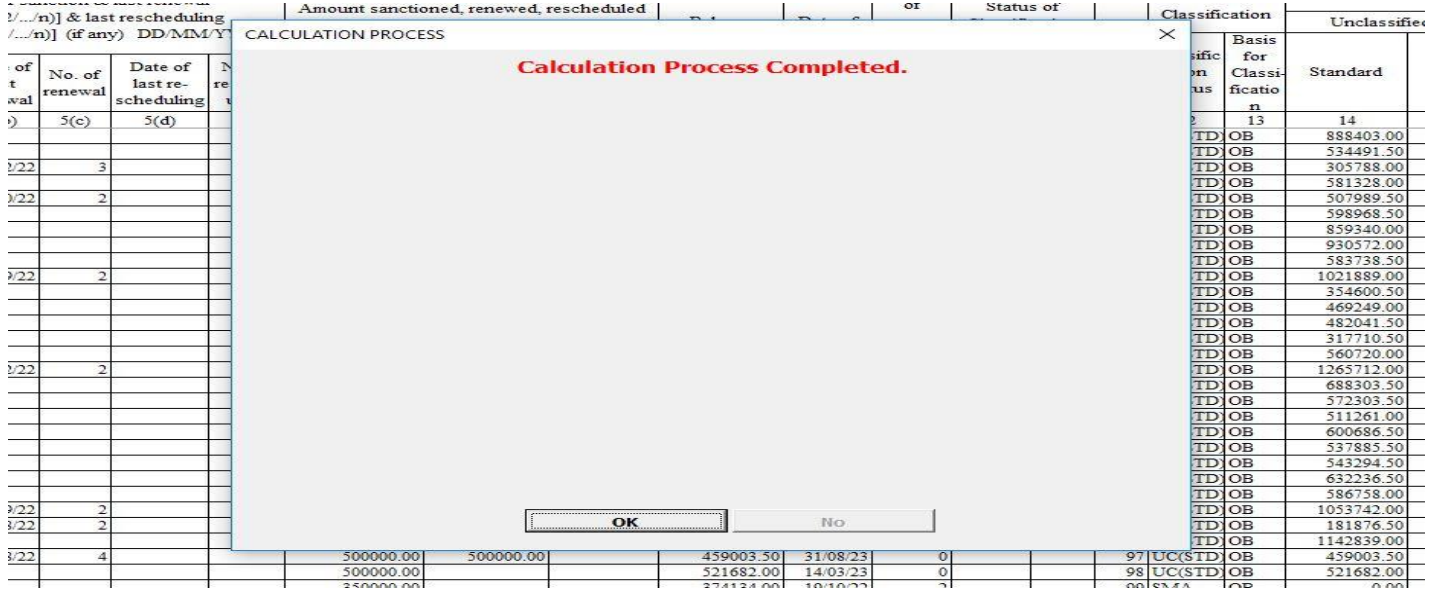

অতঃপর "OK" বাটনে ক্লিক করলে উক্ত শীটে প্রদর্শিত ঋণ হিসাবের  ${\rm CL}$  Calculation প্রক্রিয়া সম্পন্ন হবে। "Data Input" বাটনটি পরিবর্তিত হয়ে "Edit" নামক বাটনটি Active (সক্রিয়) হবে এবং নিম্নের চিত্রের ন্যায় প্রদর্শিত হবে।

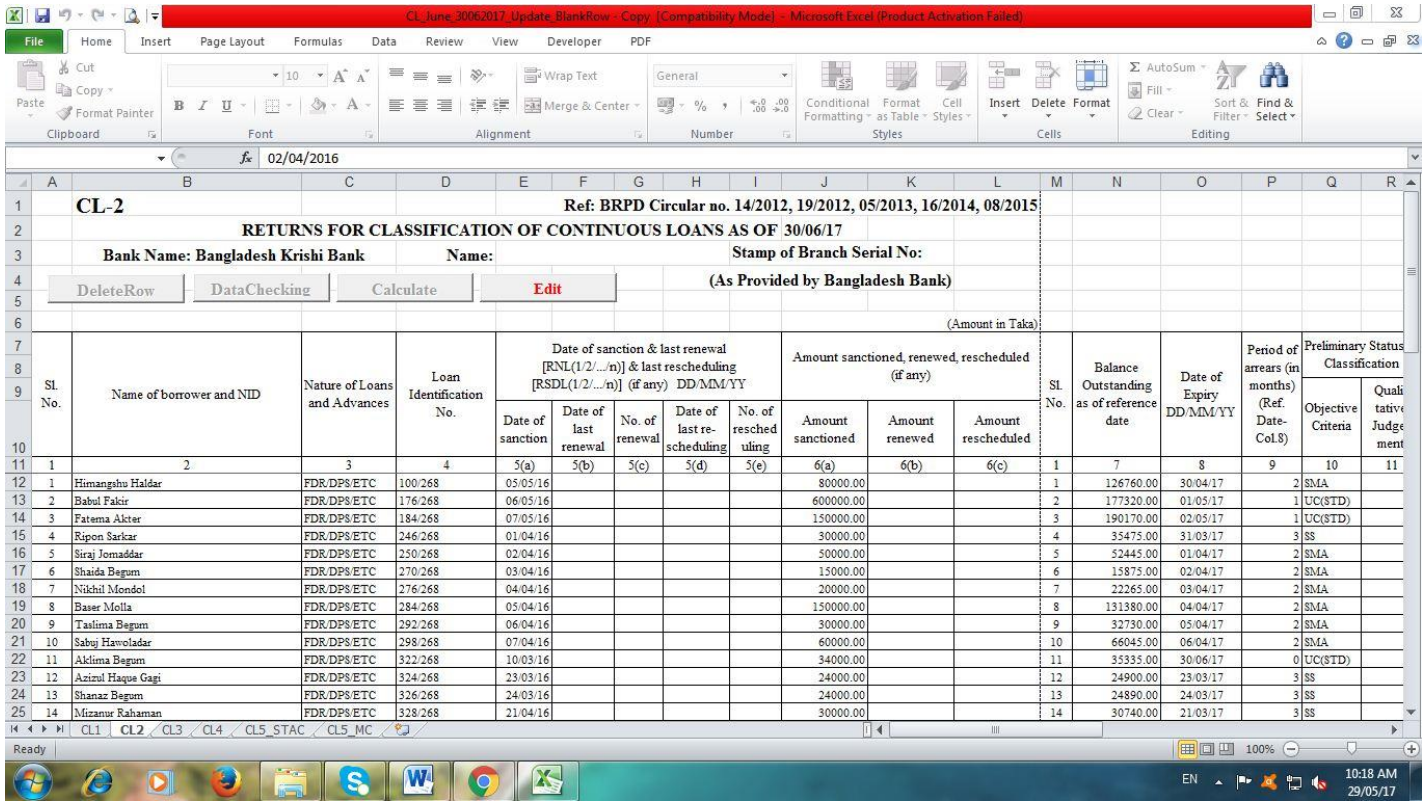

সবকিছু সম্পন্ন করার পরও কোন সংশোধনের প্রয়োজন হলে "Edit" বাটনটি ক্লিক করতে হবে এবং ক্লিক করলে "Delete Row" ও "Check

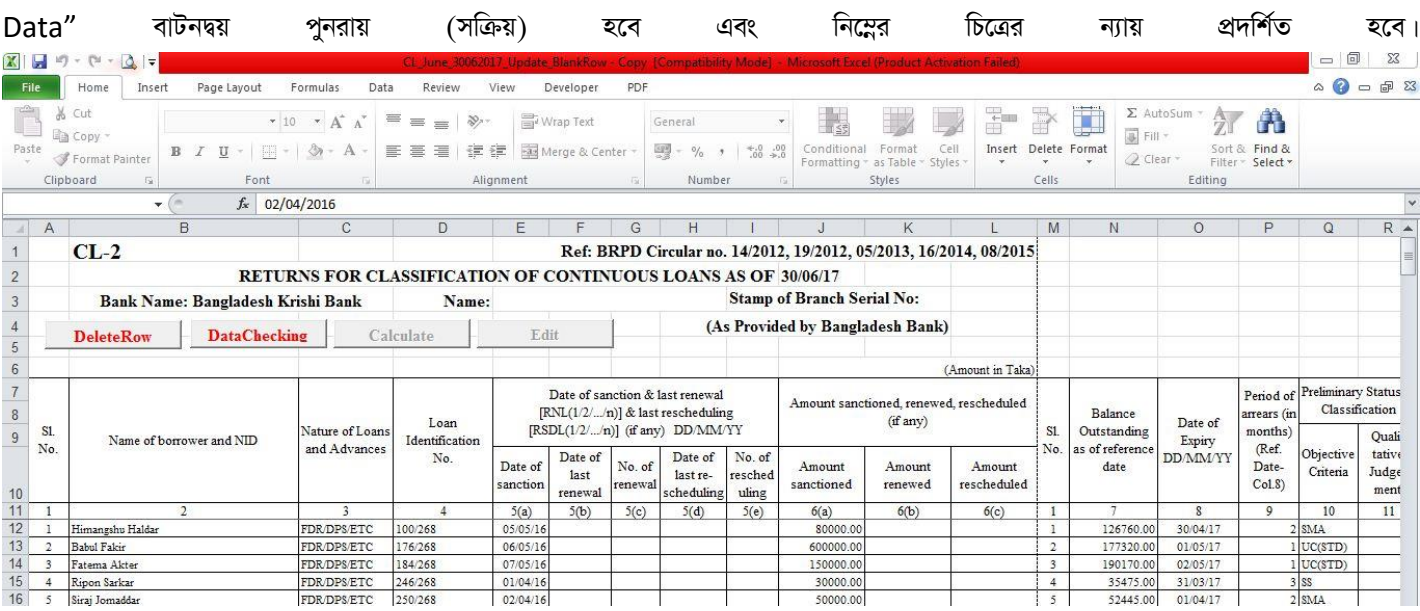

এখানে উল্লেখ্য যে, "Edit" বাটনটি ক্লিক করলে "Total Row" টি "Delete" হয়ে যাবে। অতঃপর সকল প্রকার সংশোধনের পর পূর্বের ন্যায় "Check Data" বাটনটি ক্লিক করতে হবে। কোন ভুল না থাকলে "Calculate" বাটন পুনরায় সক্রিয় হবে এবং ক্লিক করতে হবে।

উপরে বর্ণিত প্রক্রিয়াটি CL2, CL3, CL4, CL5\_STAC ও CL5\_MC সকল শীটে প্রয়োগ করতে হবে। এক্ষেত্রে ডাটা যেভাবেই সংগ্রহ (Collect Data from Previous Excel File) অথবা ডাটা ইনপুট (Data Entry) করা হউক না কেন, একটি পূর্ণাঙ্গ CL বিবরণী প্রষ্কৃত হবে। CL2, CL3, CL4, CL5\_STAC ও CL5\_MC এ ডাটা ইনপুট, সংগ্রহ, ডাটা চেকিং, ডাটা ক্যালকুলেশন এবং ডাটা সংশোধনের পর CL1 Tab এ ক্লিক করতে হবে এবং নিম্নের চিত্রের ন্যায় প্রদশিত হবে। অতঃপর রং দ্বারা চিহ্নিত স্থানে পাশে বর্ণিত শিরোনাম অনুযায়ী তথ্য দ্বারা পূর্ণ করতে হবে।

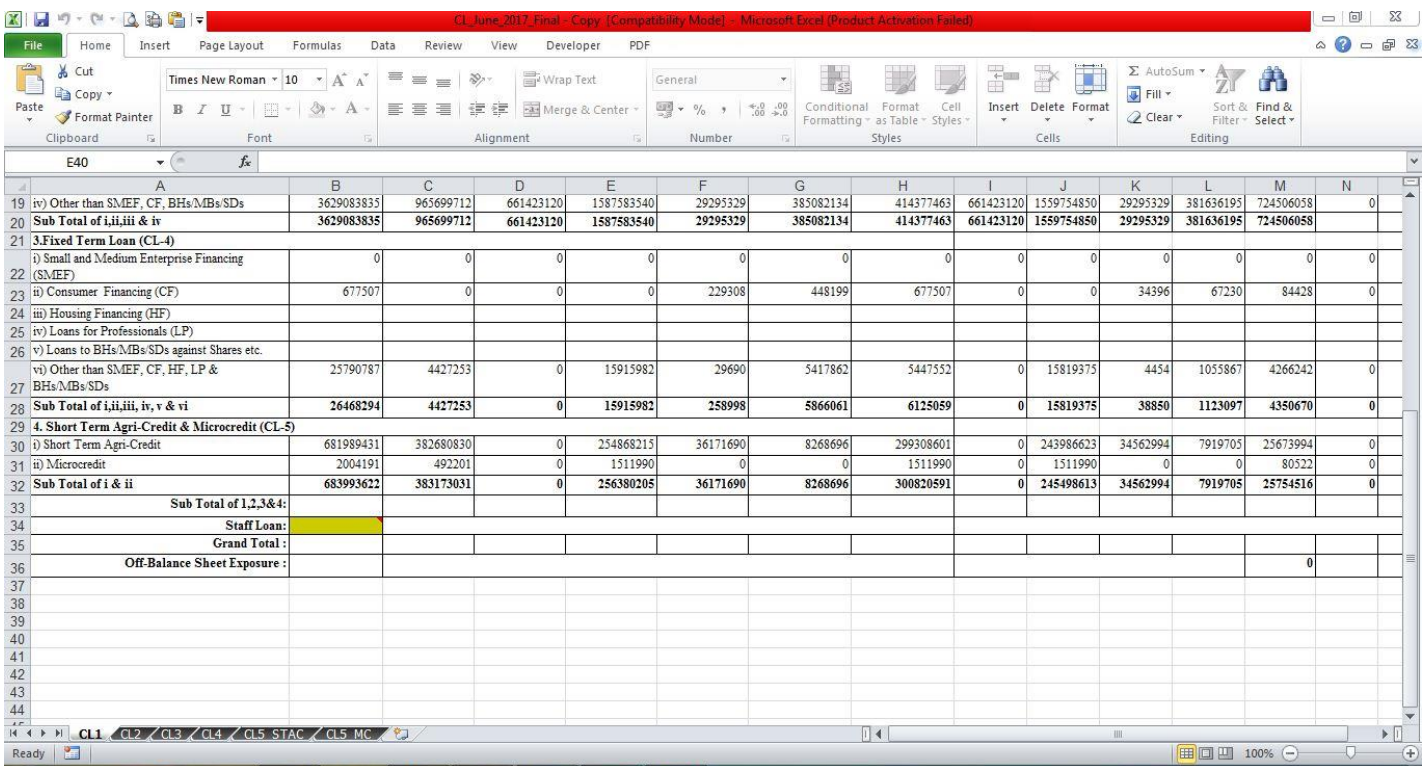

কলাম "B" এর Row নং 34 এ সূত্র তারিখে শাখার কর্মচারী ঋণ ছিতির পরিমাণ লিখতে হবে। উক্ত Cell এ কর্মচারী ঋণ ছিতির পরিমাণ লেখা না হলে Row 33 ও 35 এর সকল Cell এ কোন তথ্য প্রদর্শিত হবে না। উল্লেখ্য যে, রং চিহ্নিত Cell এ ডেটা Input করার পর উক্ত Cell এর রং স্বাভাবিক হয়ে যাবে এবং Row 33 ও 35 এর সকল Cell এ তথ্য প্রদর্শিত হবে।

পূর্ববর্তী পৃষ্ঠাসমূহে বর্ণিত নিয়মানুযায়ী সব শীট পুরণ করার পর সেভ করে ফাইল থেকে বের হয়ে আসতে হবে। এরপর যে ফোল্ডারে ফাইলটি সংরক্ষিত আছে সে ফোল্ডারে গিয়ে ফাইলের নামের উপর মাউস পয়েন্টার রেখে মাউসের ডান বাটন ক্লিক করলে নীচের বাম পাশের ছবির মত অপশনসমূহ আসবে। এখান থেকে Rename অপশনটিতে ক্লিক করে ফাইলটির নাম পরিবর্তন করে নীচের বাম পাশের ছবির মত বিকেবি প্রদত্ত শাখার কোড নম্বর ফাইলের নাম হিসেবে দিতে হবে। উদাহরনম্বরূপ, পটিয়া শাখার  $\rm Branch$   $\rm Code$  " $3001''$ । এক্ষেত্রে পটিয়া শাখার " $\rm CL\_DEC23''$  ফাইলটির নাম পরিবর্তন করে "3001" দিতে হবে। **বিশেষভাবে উল্লেখ্য যে, প্রিন্ট অবশ্যই "LEGAL" সাইজ পেপারে হবে।** 

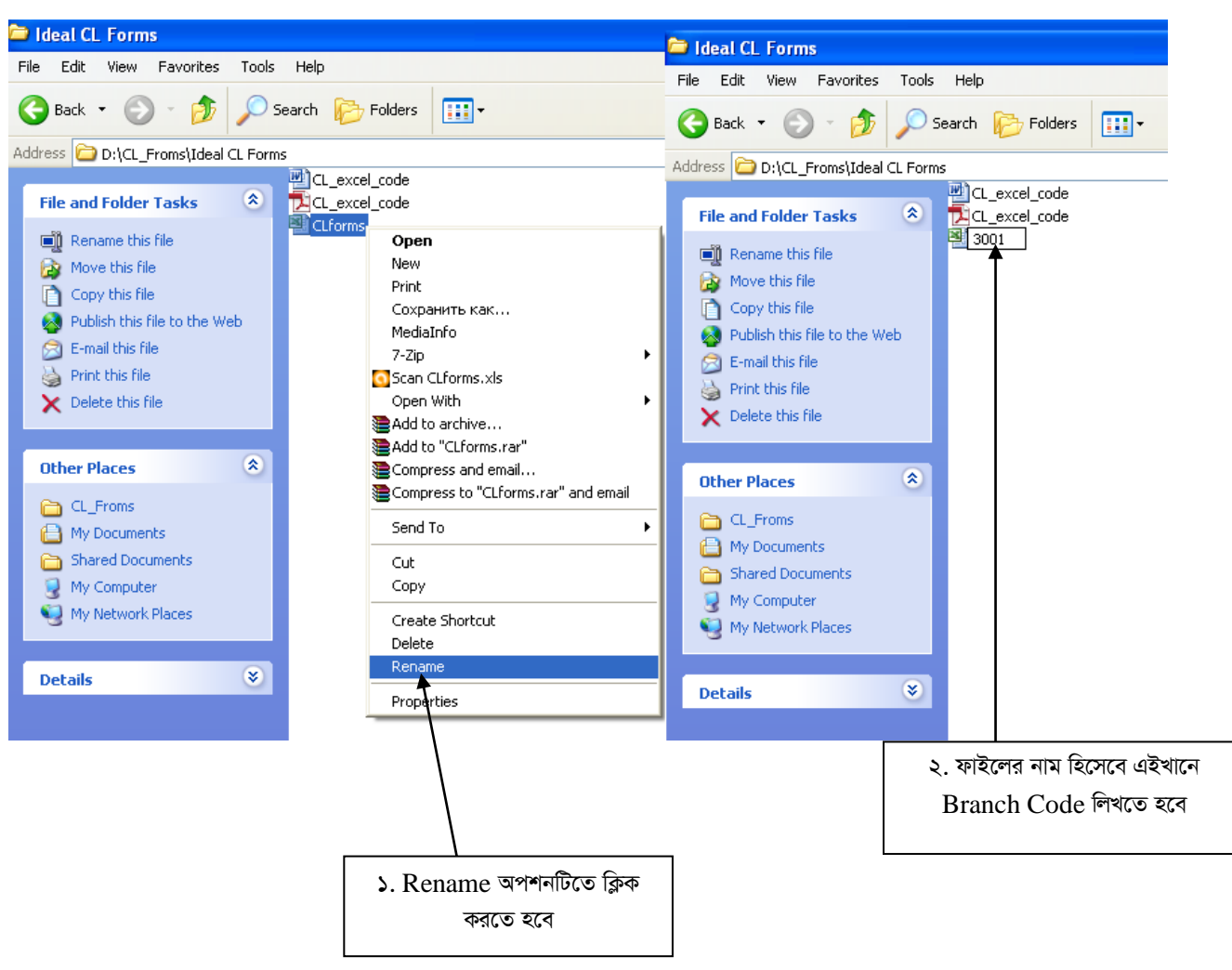

সবশেষে ফাইলটি ই-মেইলে Attach করে dgmlcd@krishibank.org.bd এই ঠিকানায় প্রেরণ করতে হবে।

# এই লিংকে ক্লিক করে গাইডলাইন ভিডিওটি দেখুন

## https://www.youtube.com/watch?v=u4QOcywHuf4 যোগাযোগ

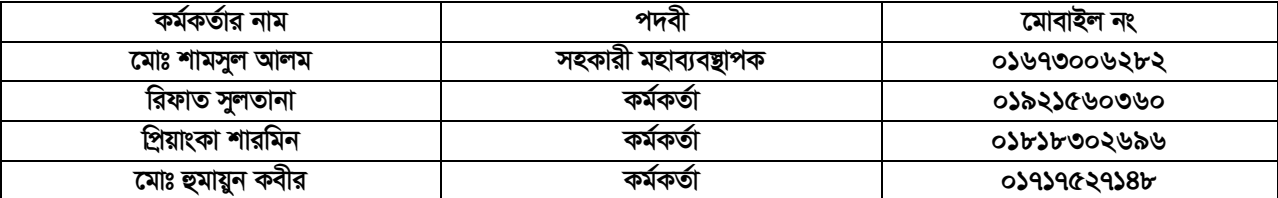